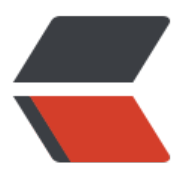

链滴

# 第七章 [备份](https://ld246.com)与恢复

作者: RSWQRD

- 原文链接:https://ld246.com/article/1678360486360
- 来源网站: [链滴](https://ld246.com/member/RSWQRD)
- 许可协议:[署名-相同方式共享 4.0 国际 \(CC BY-SA 4.0\)](https://ld246.com/article/1678360486360)

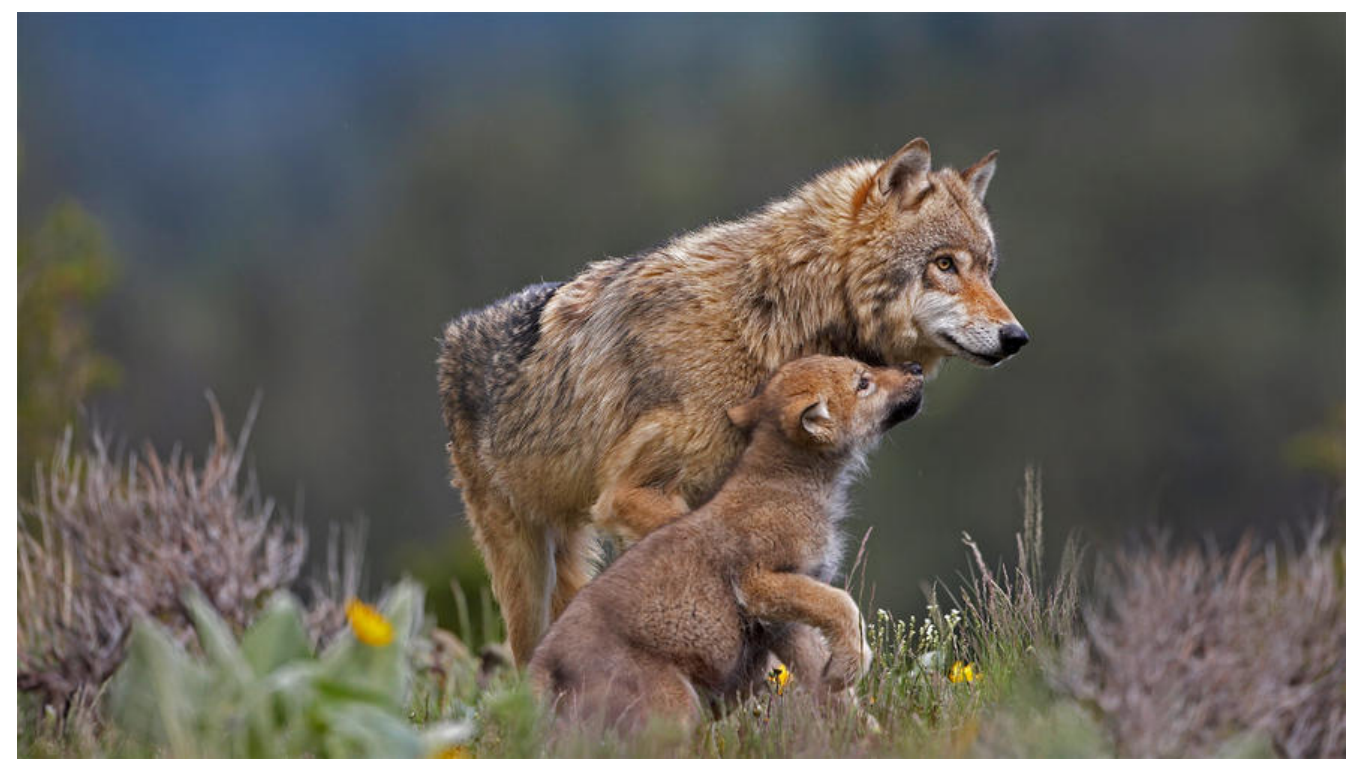

Windows系统管理之备份与恢复

仅供交流学习使用,请多支持正版资源。

声明:本资源由微信公众号【遨游互联网】搜集整理,仅供大家学习交流,不可作任何商用!

说明:要获得更多的资源的话请随时关注微信公众号【遨游互联网】。

===========================================

本章目录

一. 本章所用命令

**前置条件 需要创建一个新的磁盘**

**前置条件2 给新添加的磁盘分盘**

二. 了解开启并学会使用Windows sever backup

如何使用备份与恢复"备份计划""一次性备份""恢复"

**最后是用命令行"一次性备份命令 "完成一次备份**

**话不多说 内容如下:**

**第一章:命令行**

查看磁盘管理 **diskmgmt.msc**

**微软控制台(Windows+R) mmc**

**一次性备份命令 wbadmin start backup -backuptarget:f: -include:d:**

#### **前置条件1 需要创建一个新的磁盘**

#### **首先在虚拟机里面新建一个磁盘 (下图1.2.3.4.5.6.7.8)**

#### **图1(如下)**

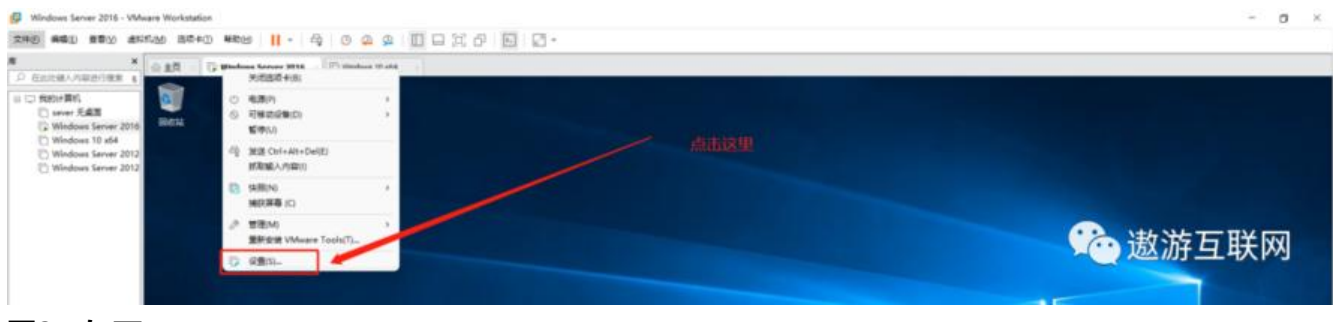

#### **图2(如下)**

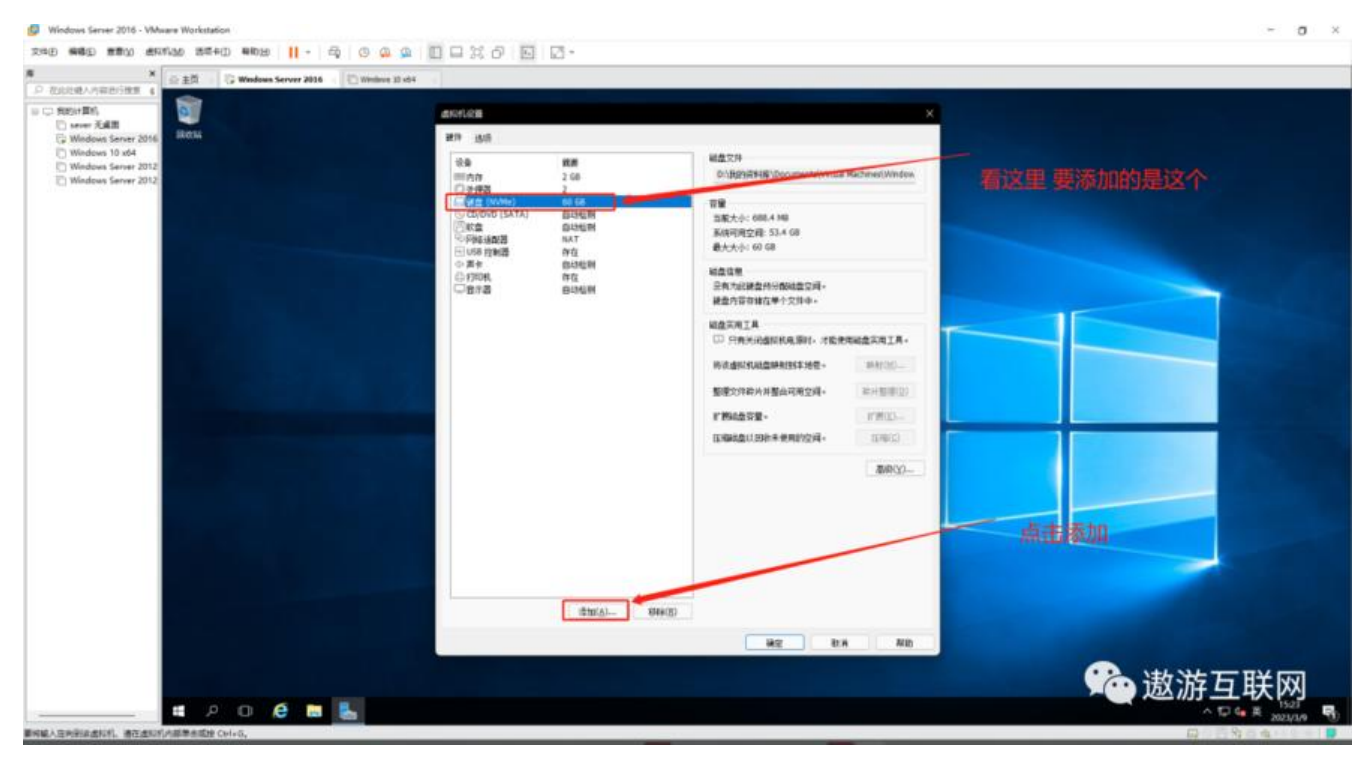

**图3(如下)**

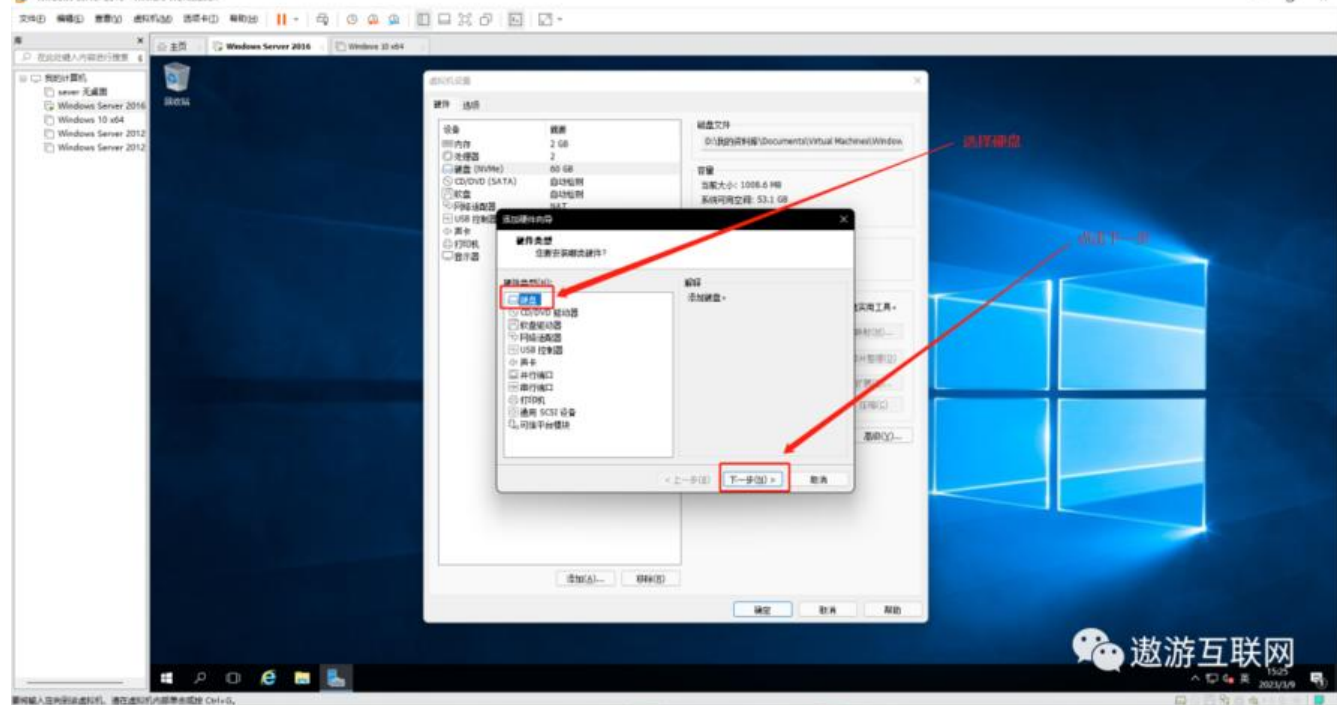

### **图4(如下)**

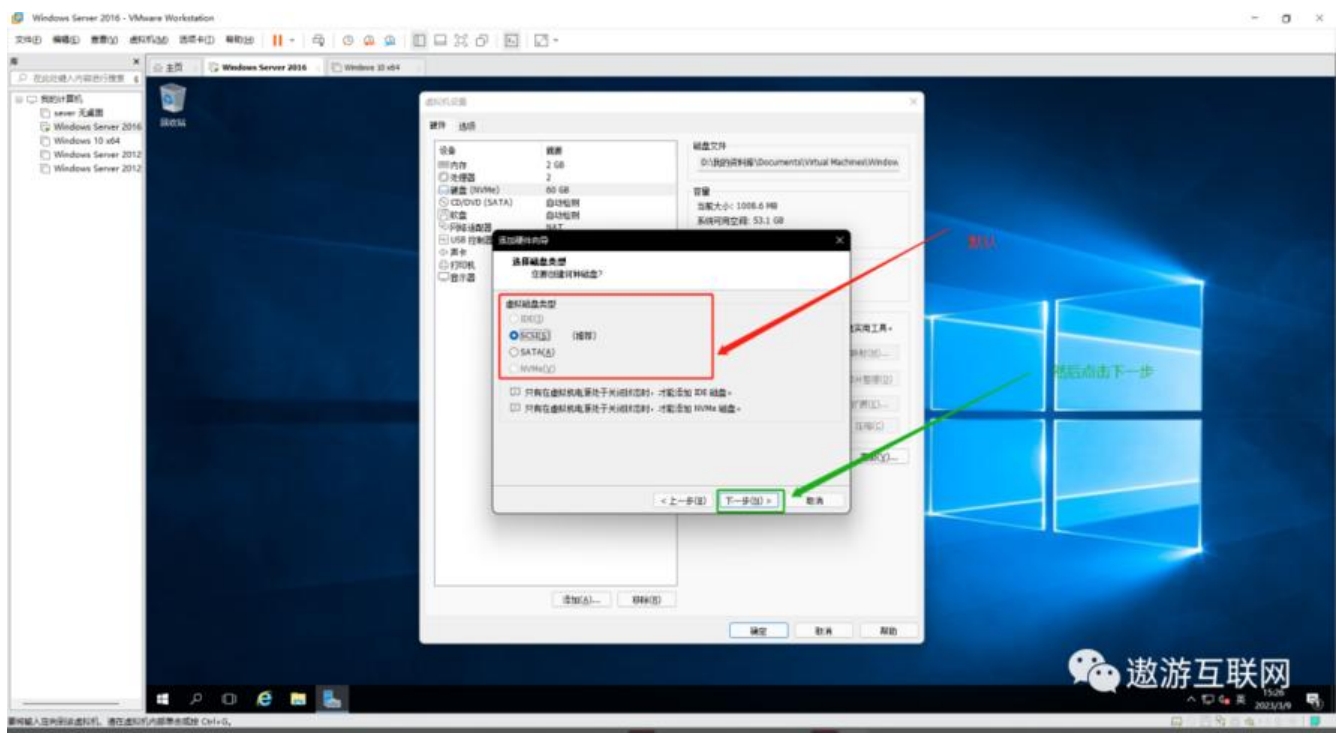

**图5(如下)**

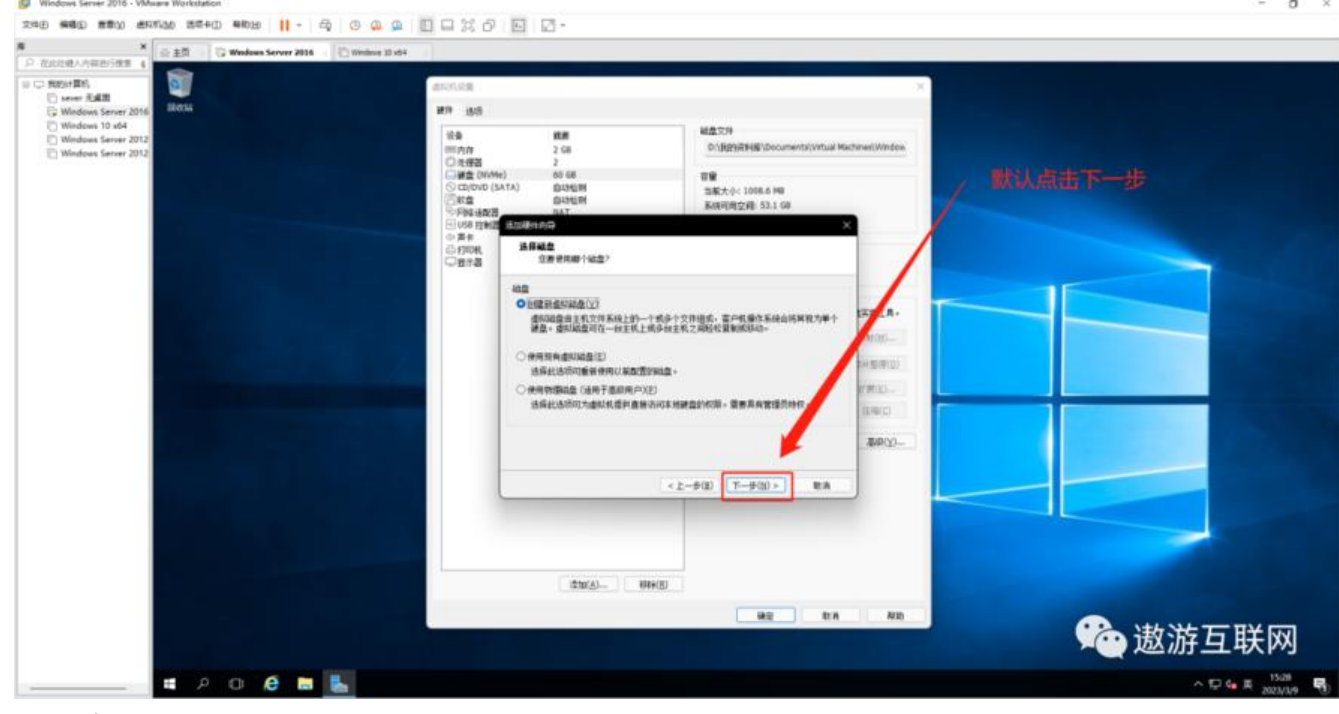

#### **图6(如下)**

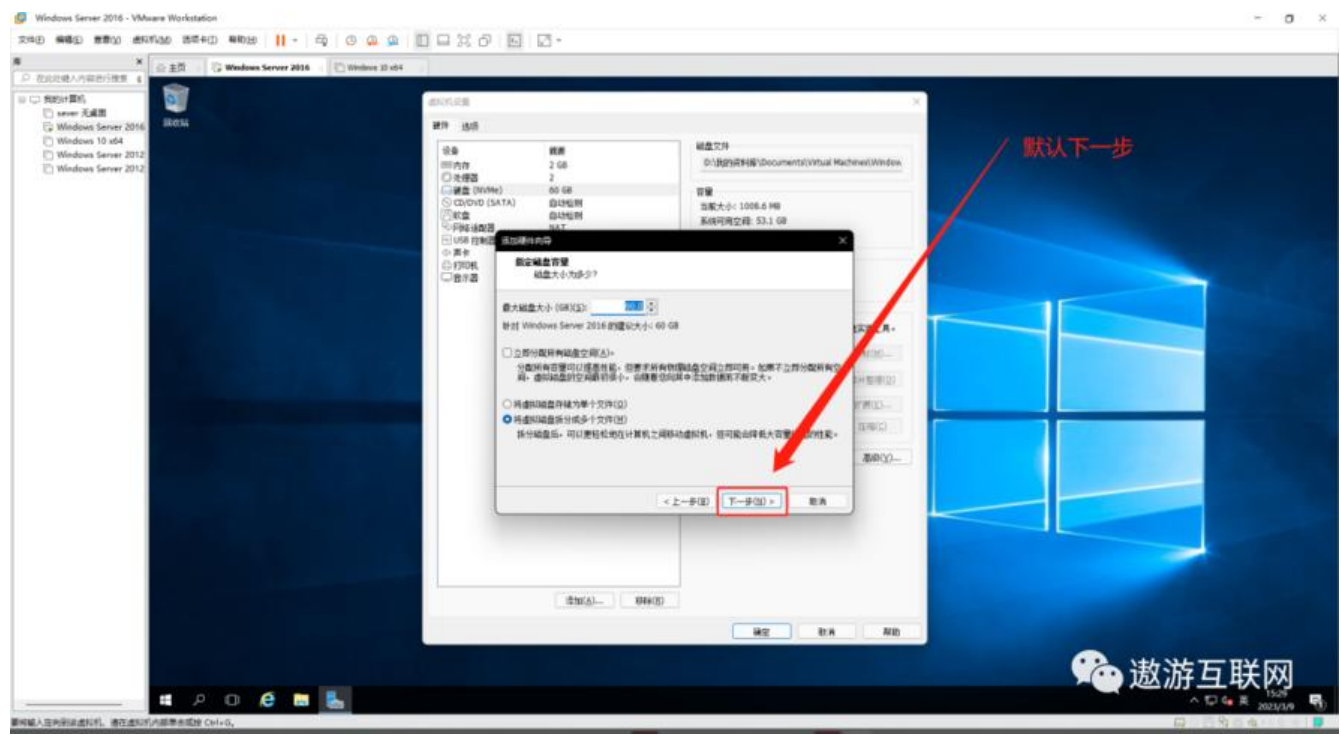

**图7(如下)**

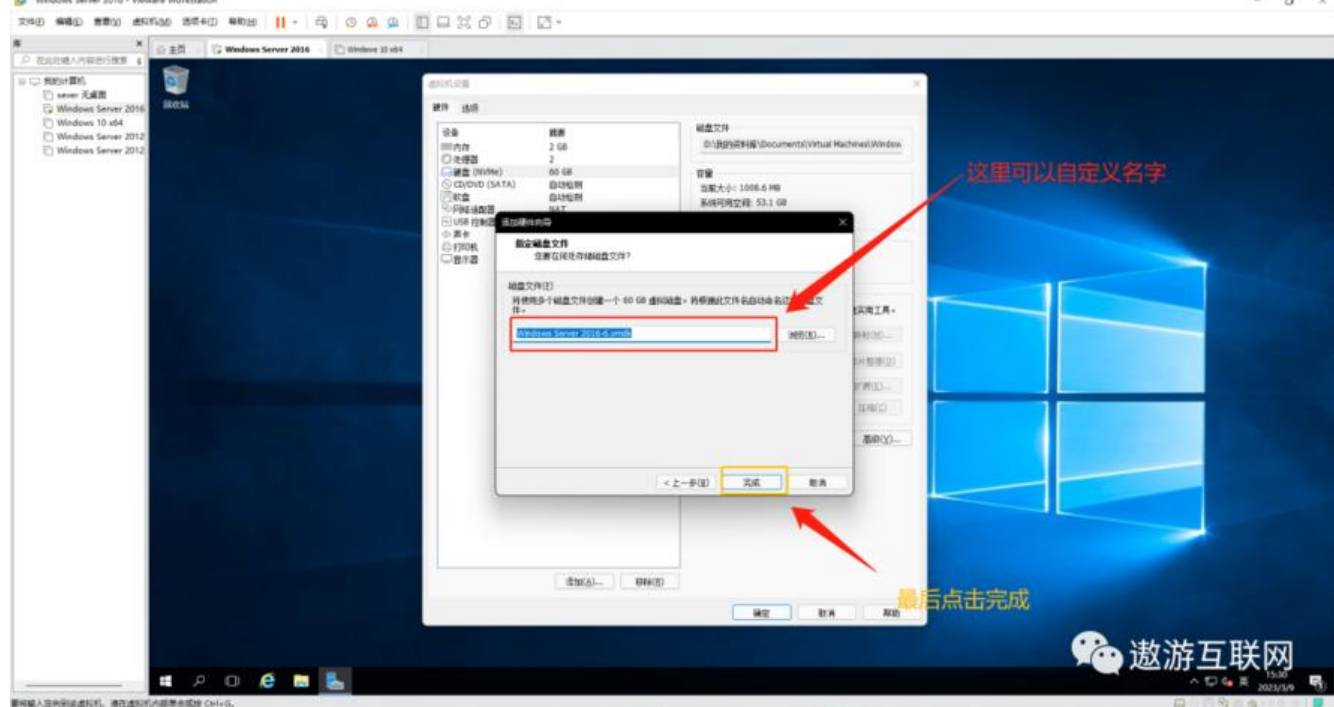

**图8(如下)**

#### **等待完成即可(图8无图 只有这段提示)**

#### **前置条件2 给新添加的磁盘分盘**

用到的命令有 diskmgmt.msc

## **图1(如下 )**

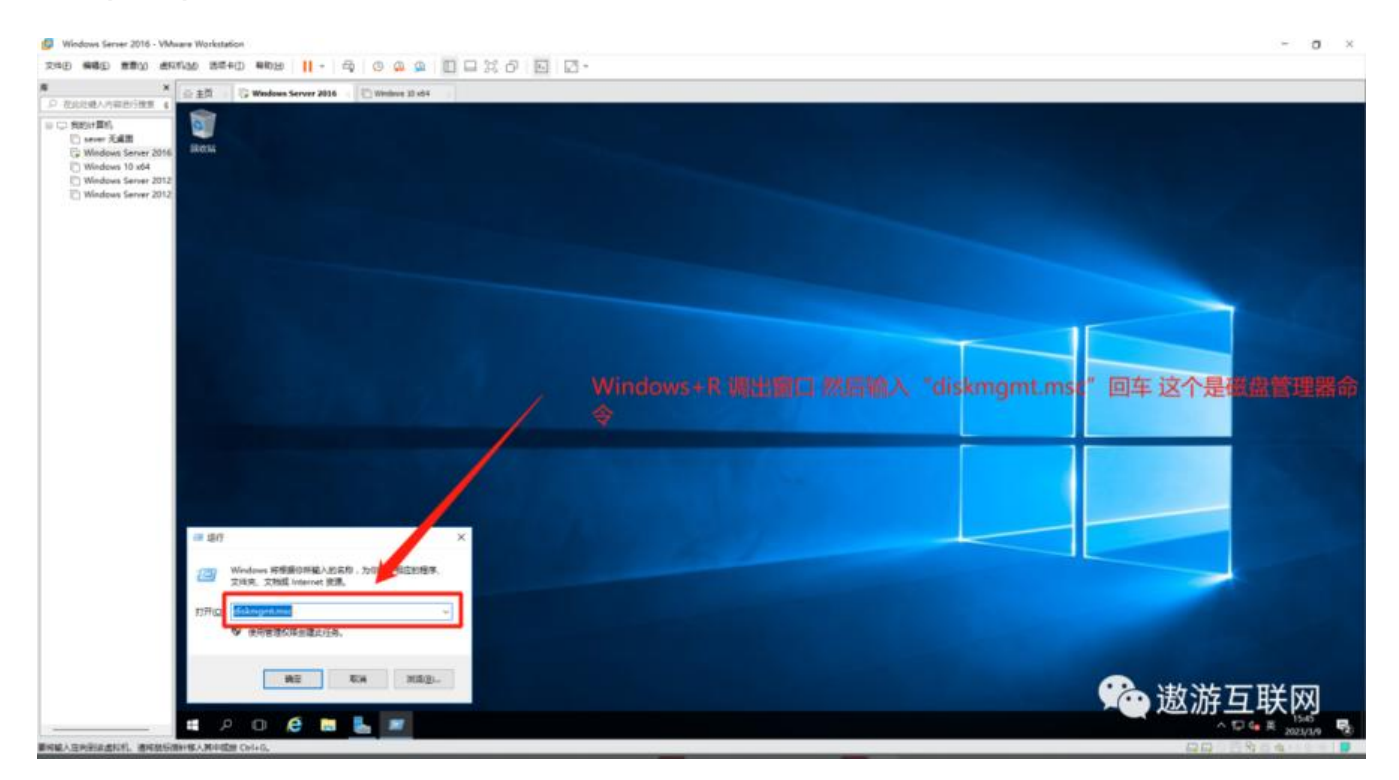

#### **图2(如下)**

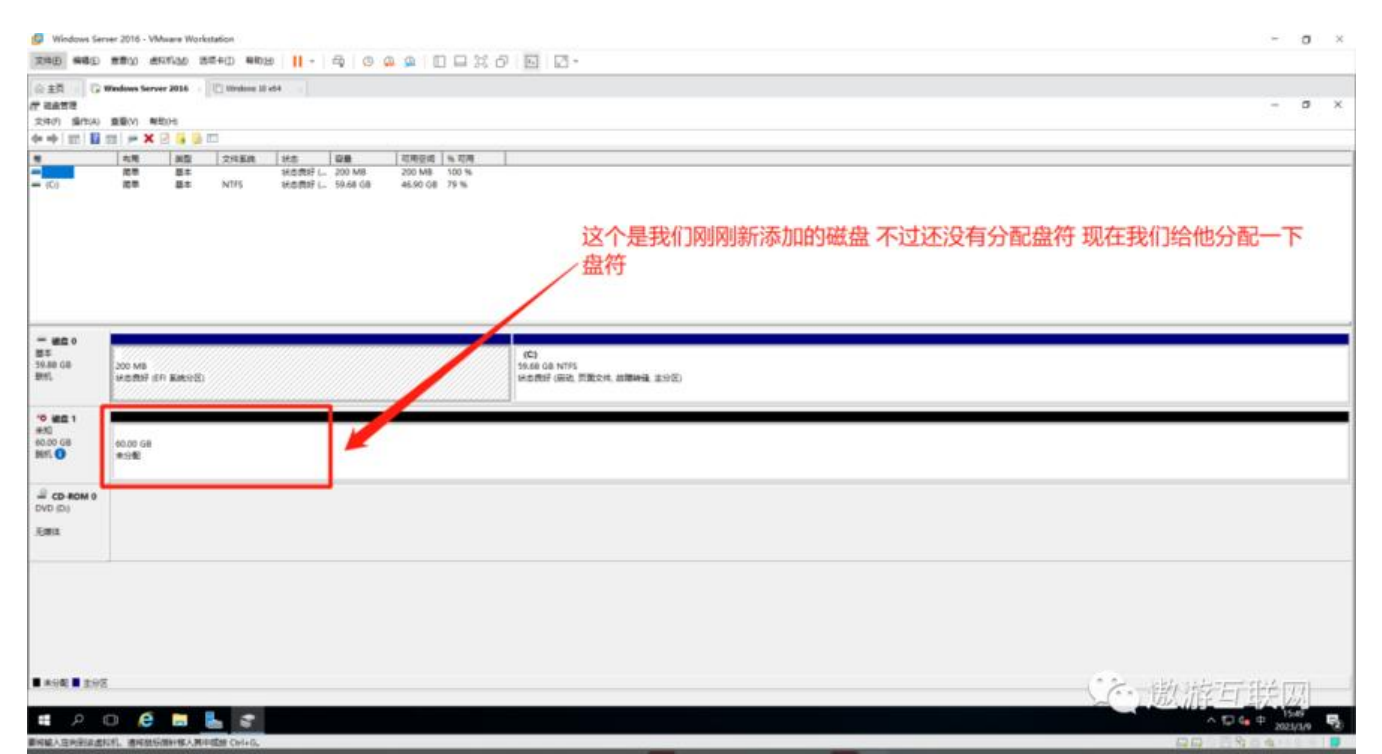

#### **图3(如下)**

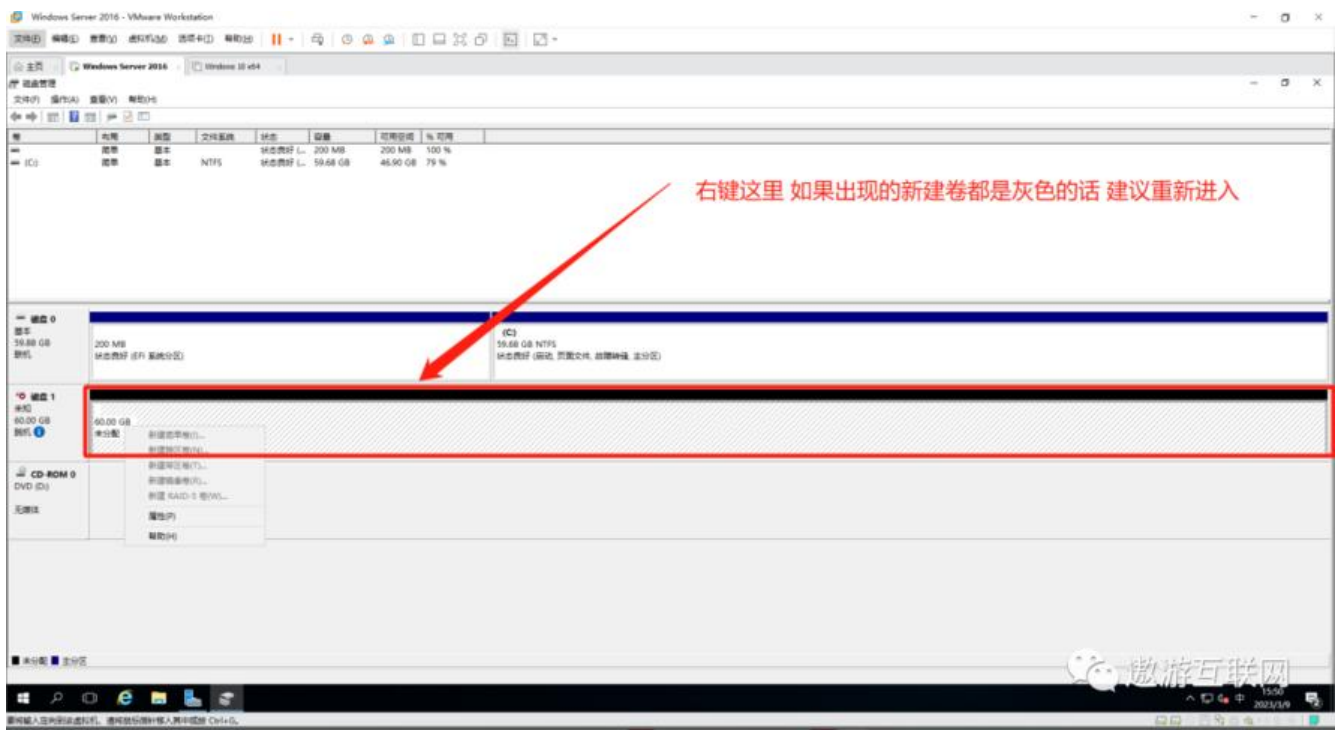

#### **图4(如下)**

**CONT** 

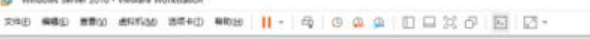

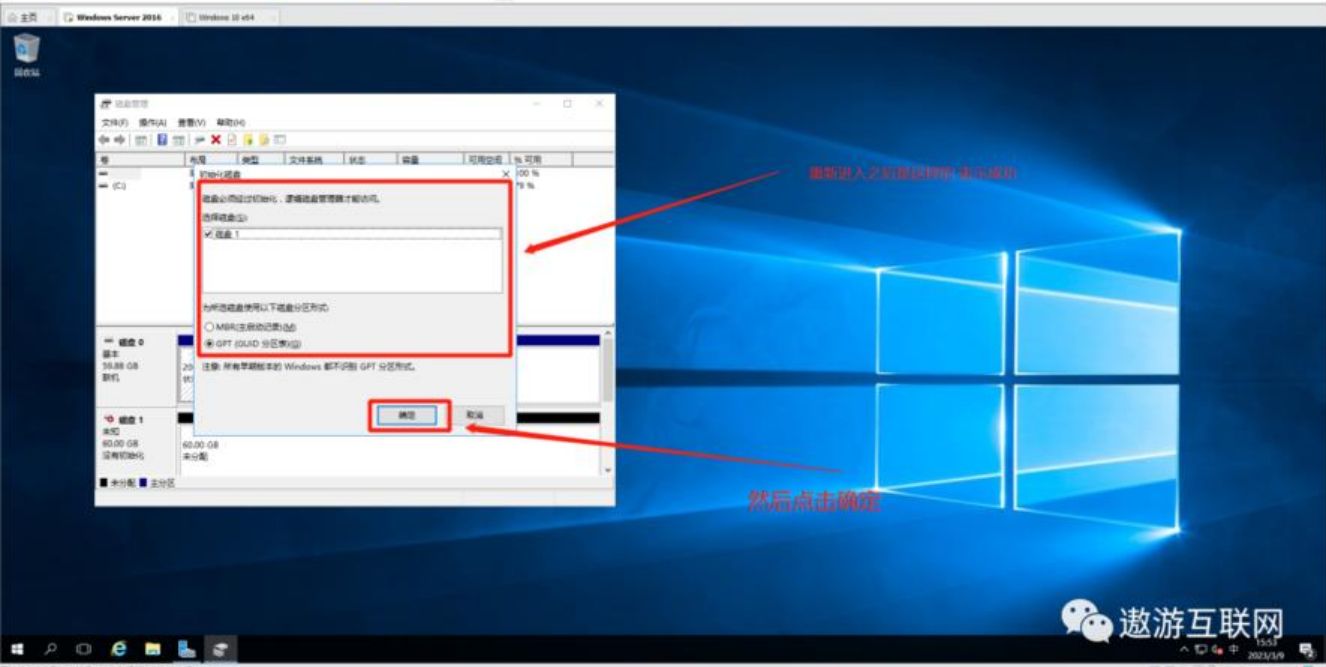

#### **图5(如下)**

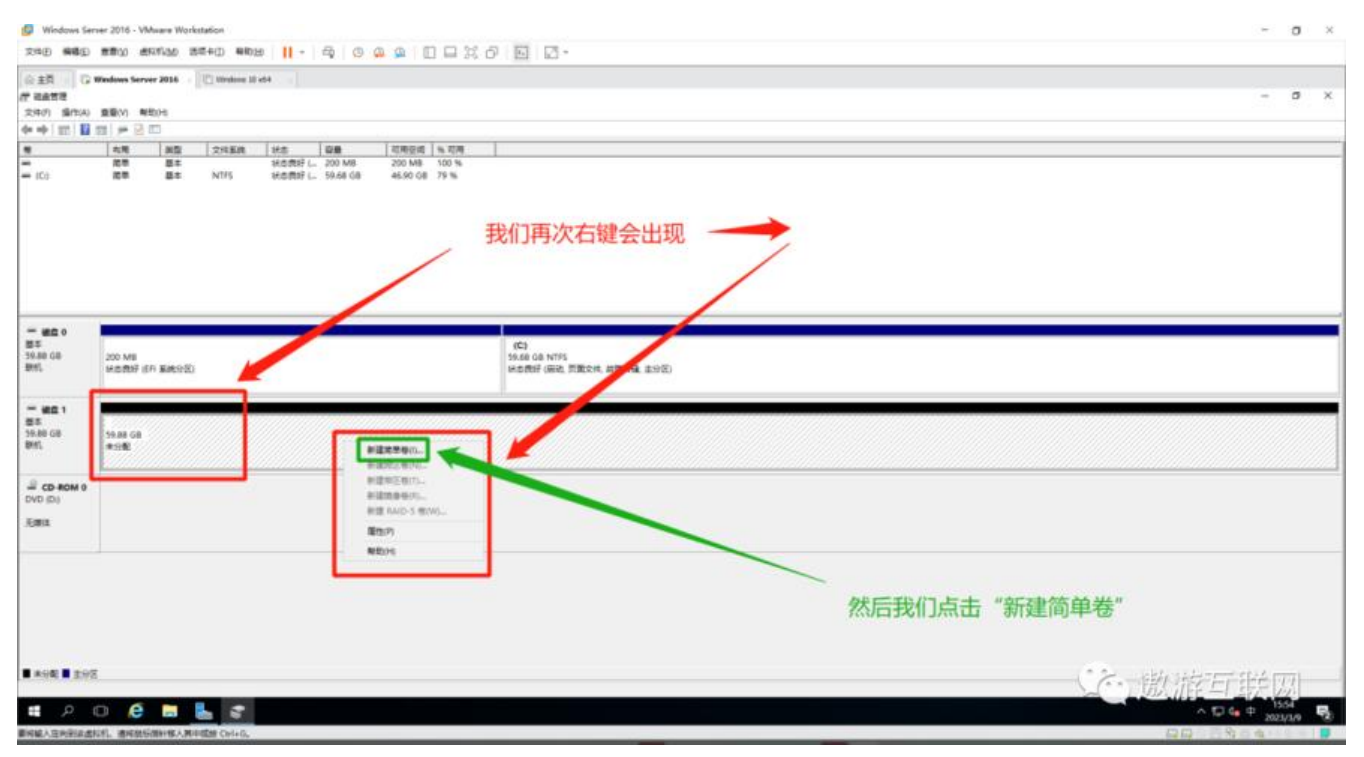

**图6(如下)**

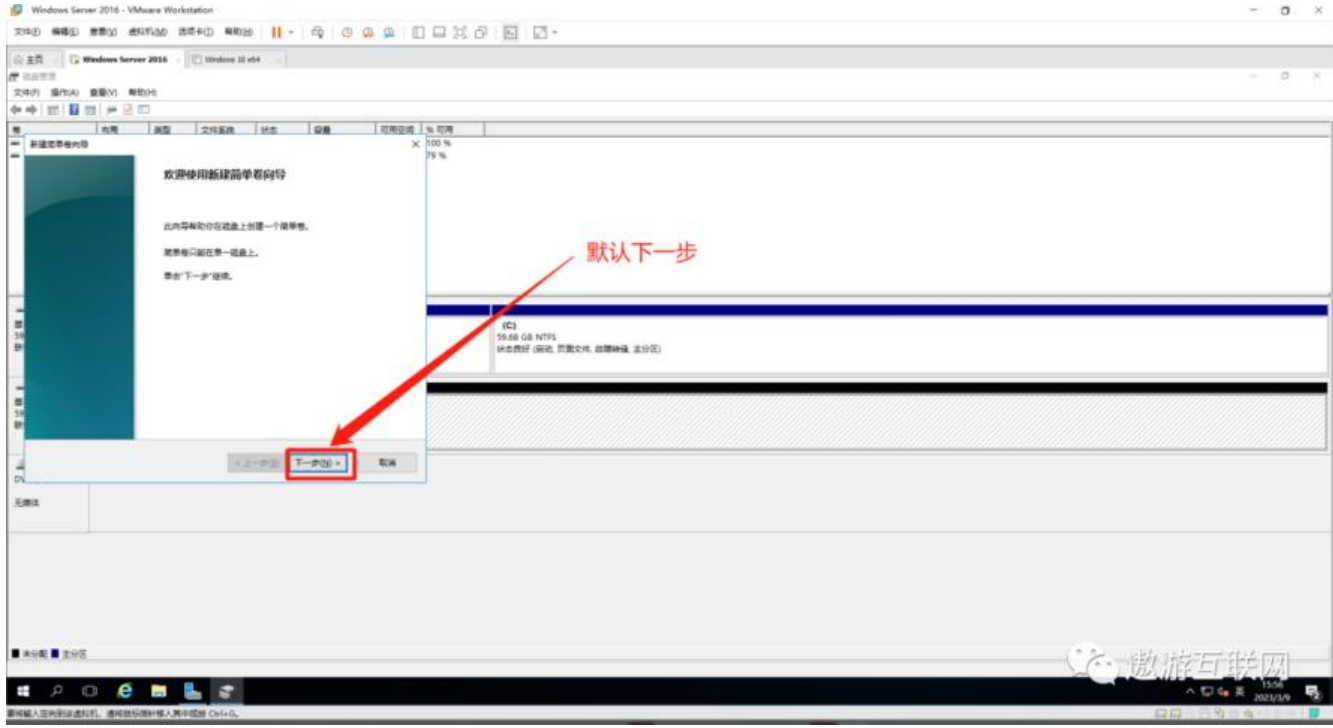

#### **图7(如下)**

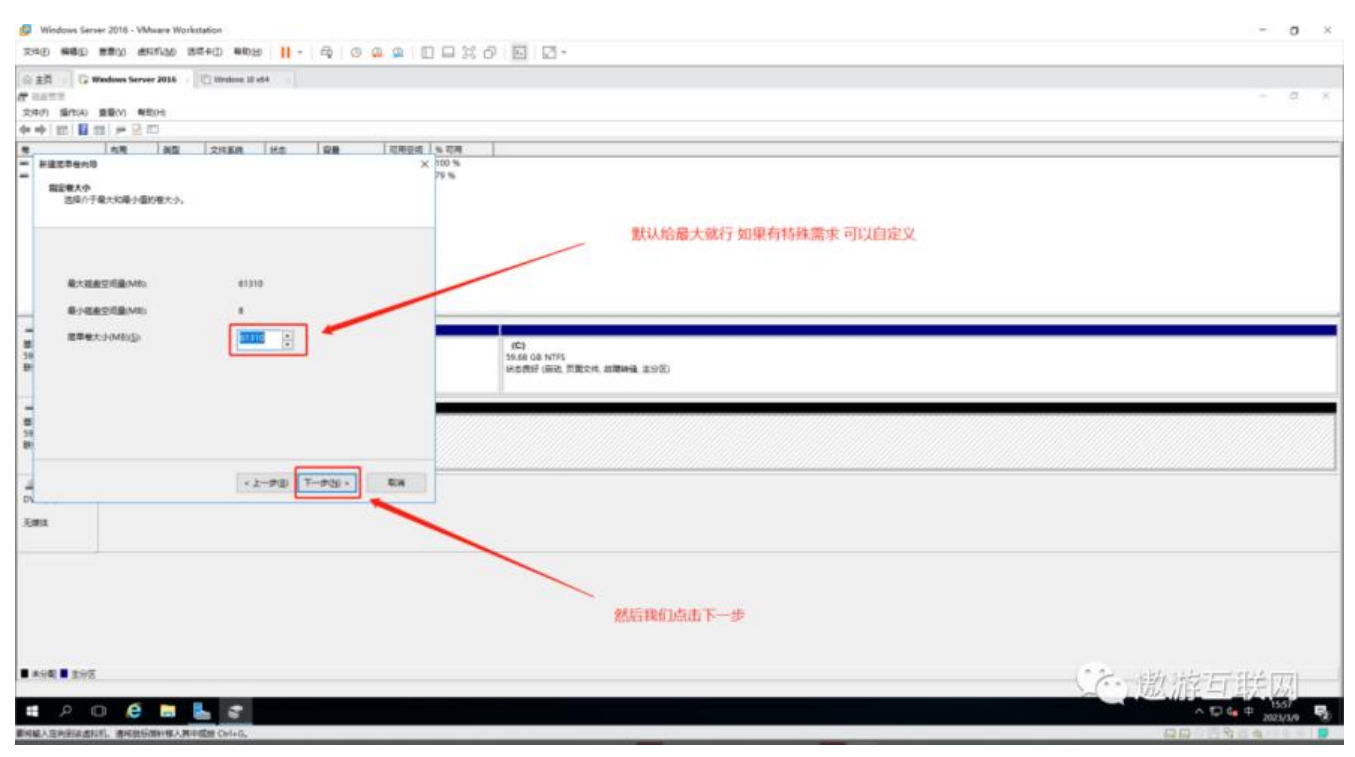

**图8(如下)**

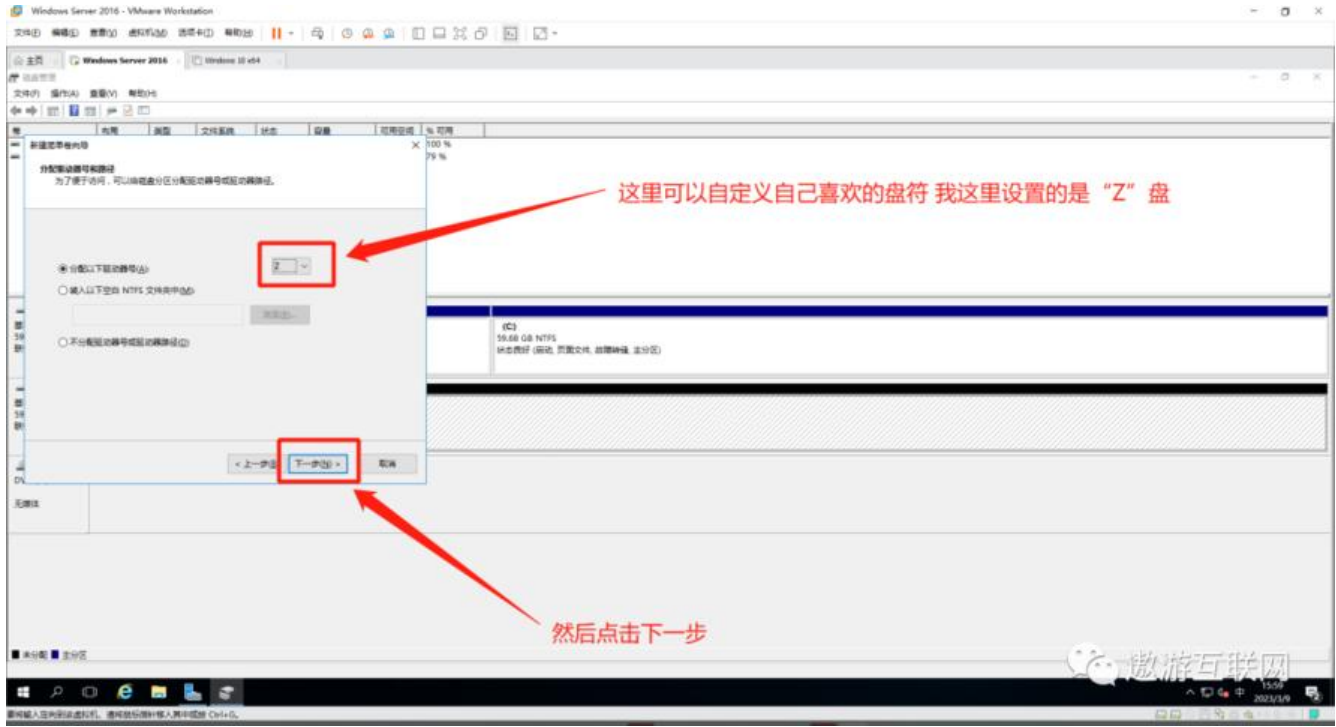

#### **图9(如下)**

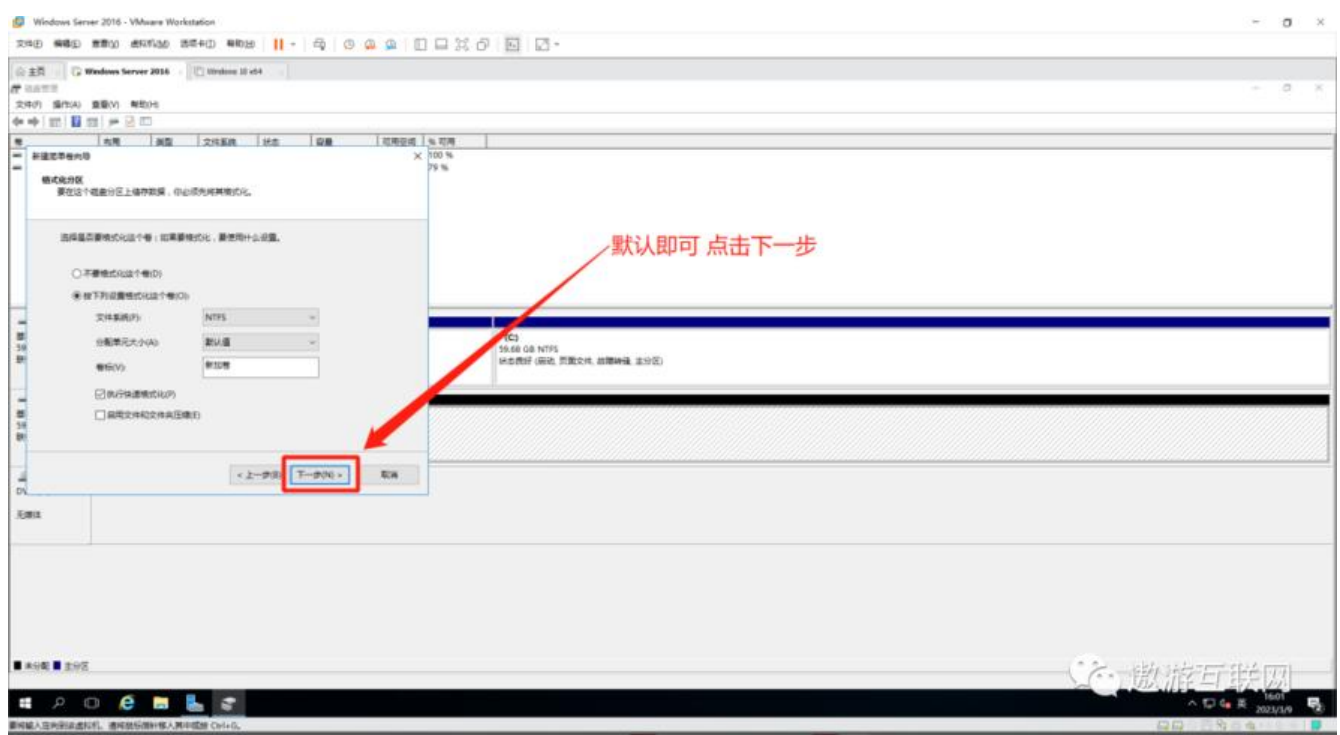

# **图10(如下)**

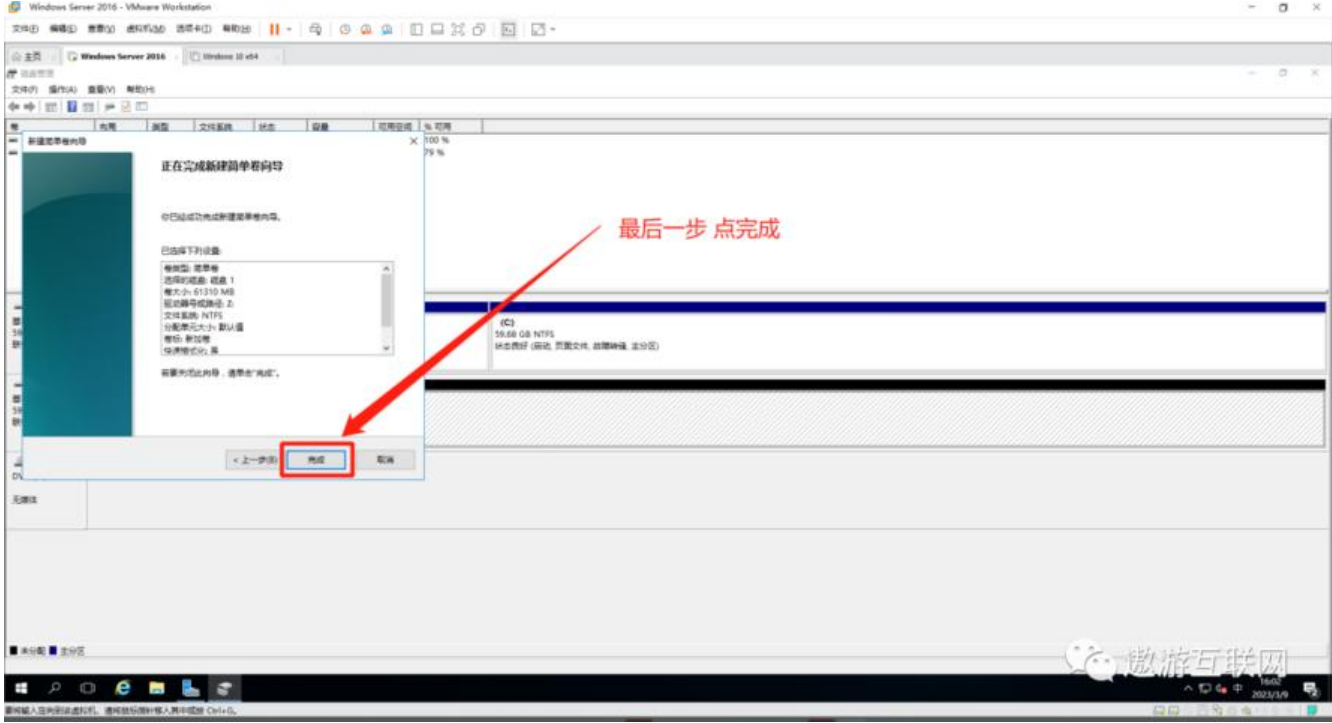

#### **图11(如下)**

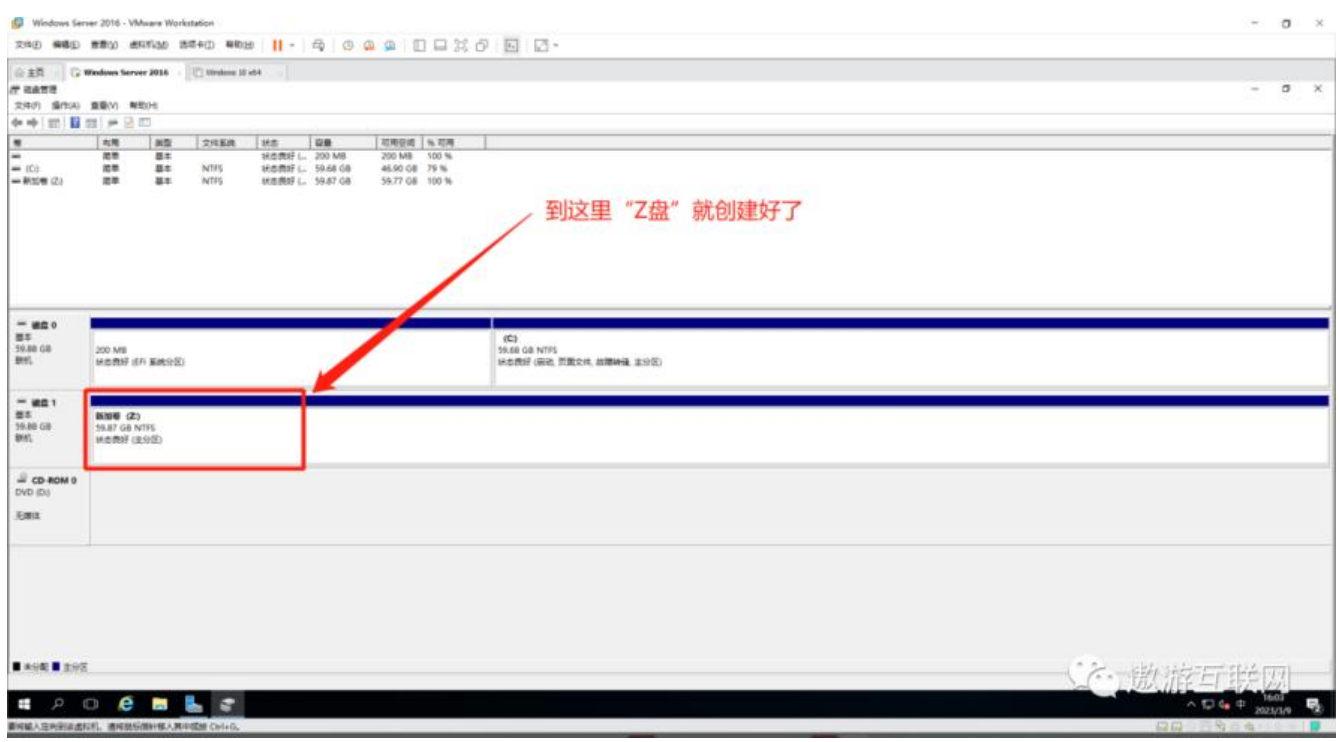

## **到这里 给磁盘分盘就完成了**

# **二. 了解开启并学会使用Windows sever backup**

## **第一步 开启Windows sever backup服务**

## **图1(如下)**

÷

RRD #80 #80 #KNa #540 #68 ||- | Q | Q Q Q | □ □ X O | □ | ご-

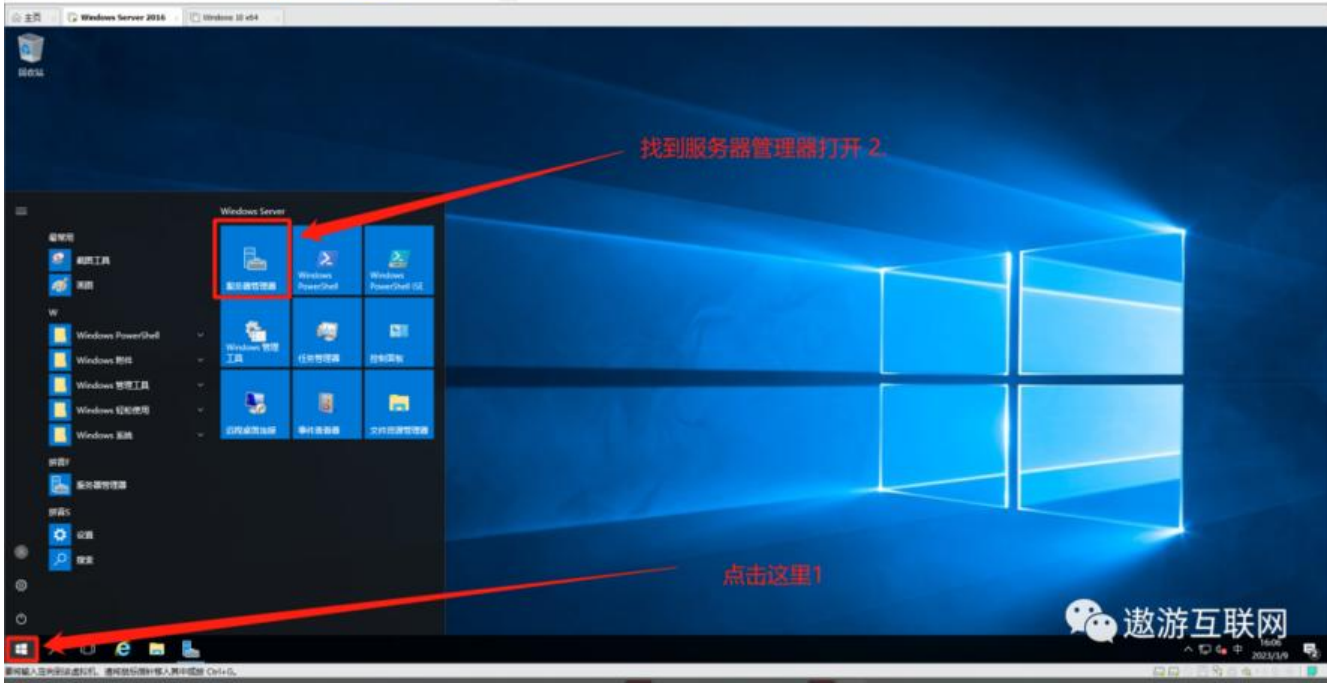

#### **图2(如下)**

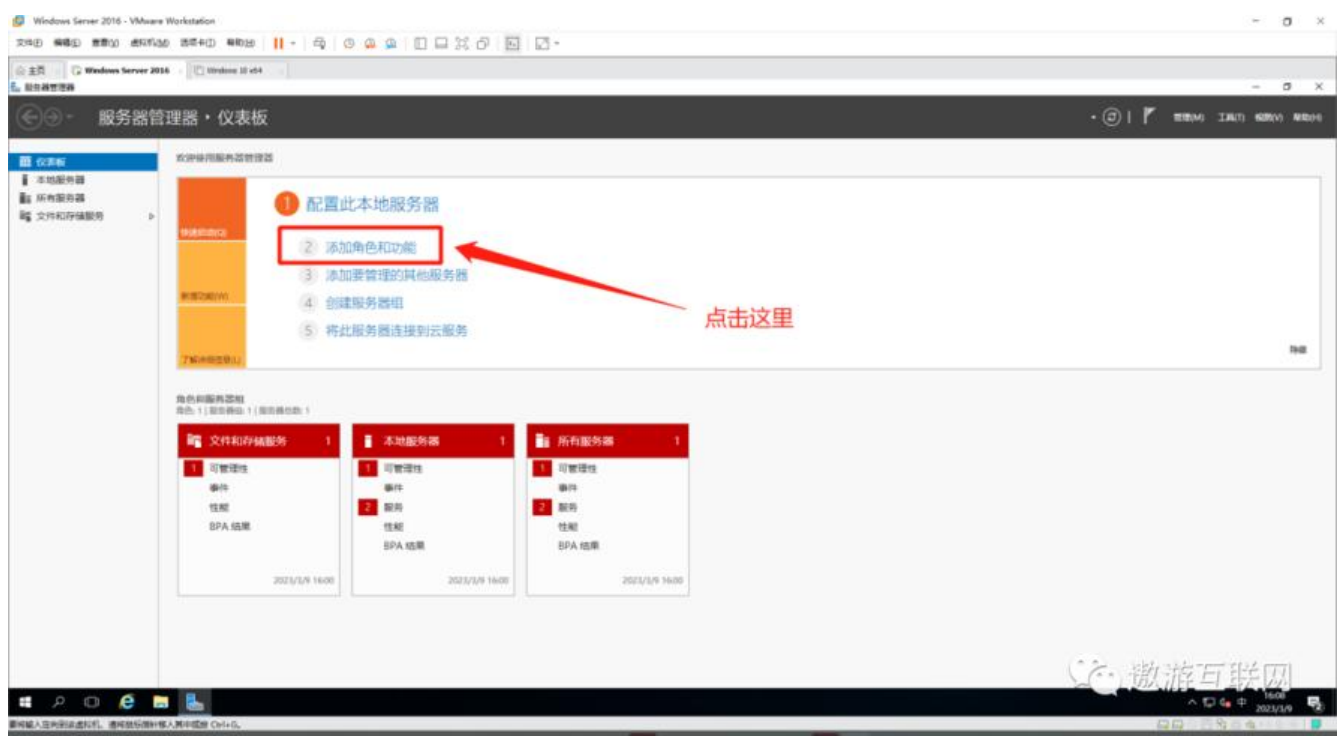

## **图3 (如下)**

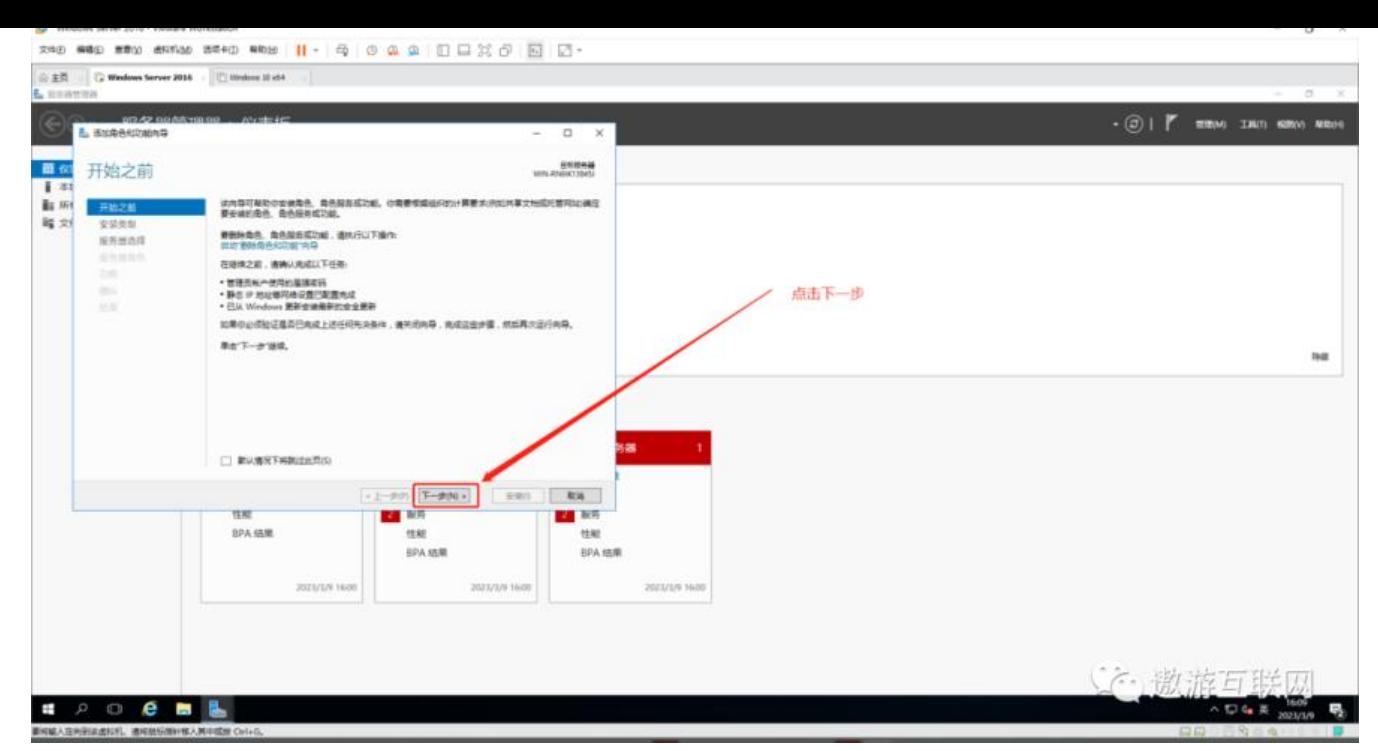

#### **图4(如下)**

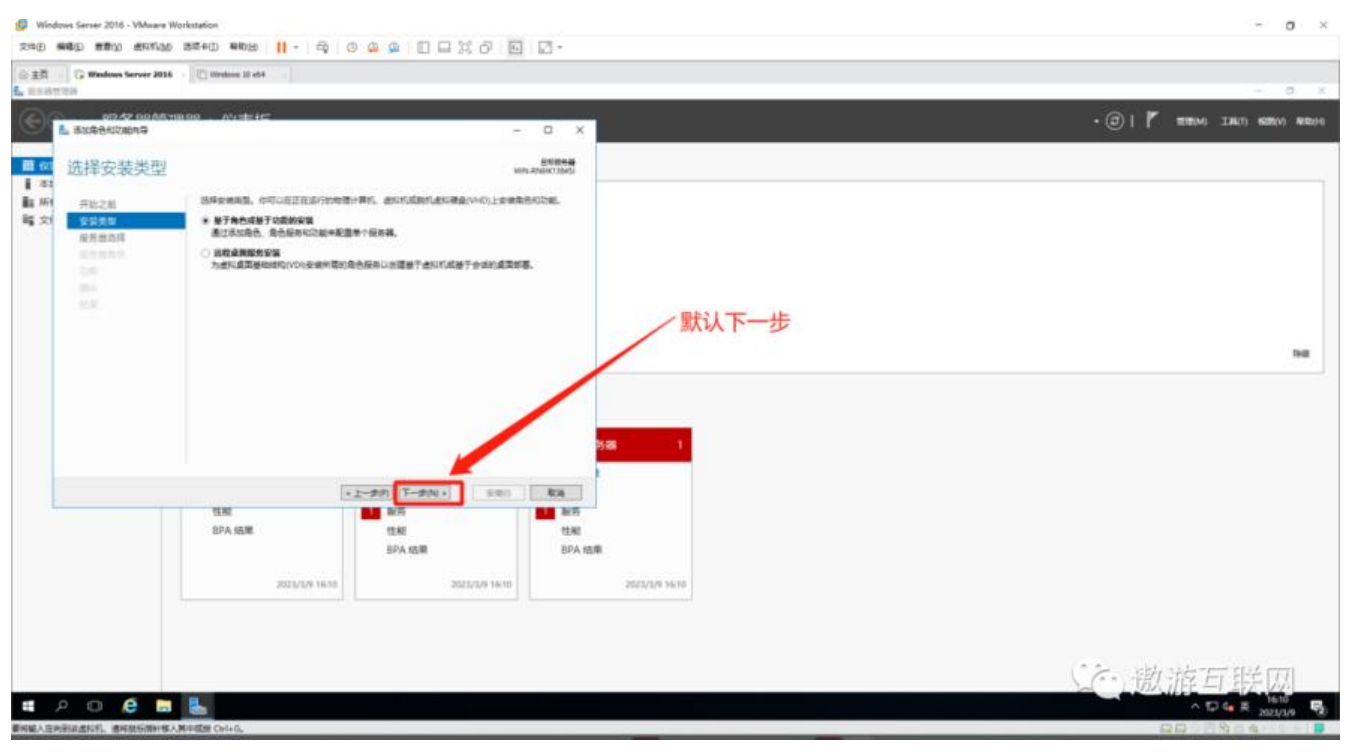

#### **图5(如下)**

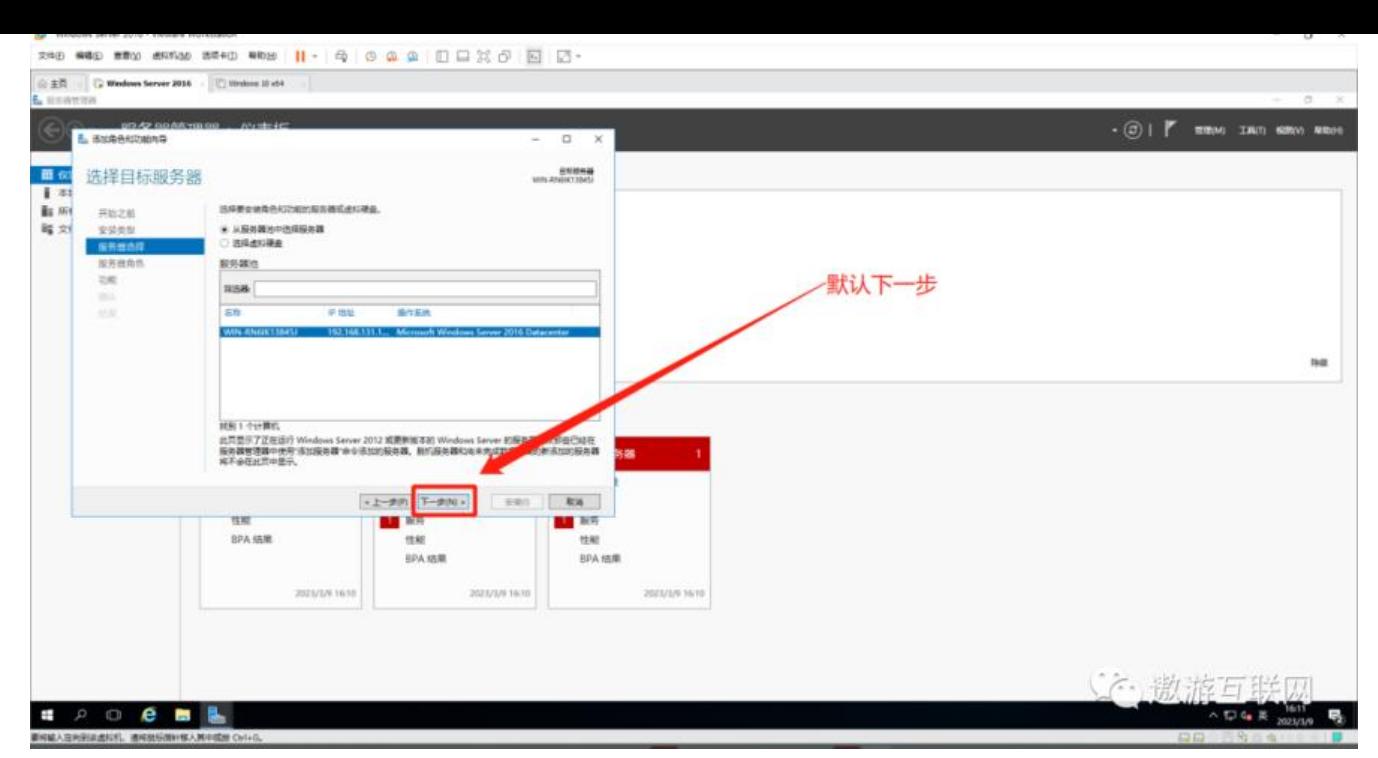

#### **图6(如下)**

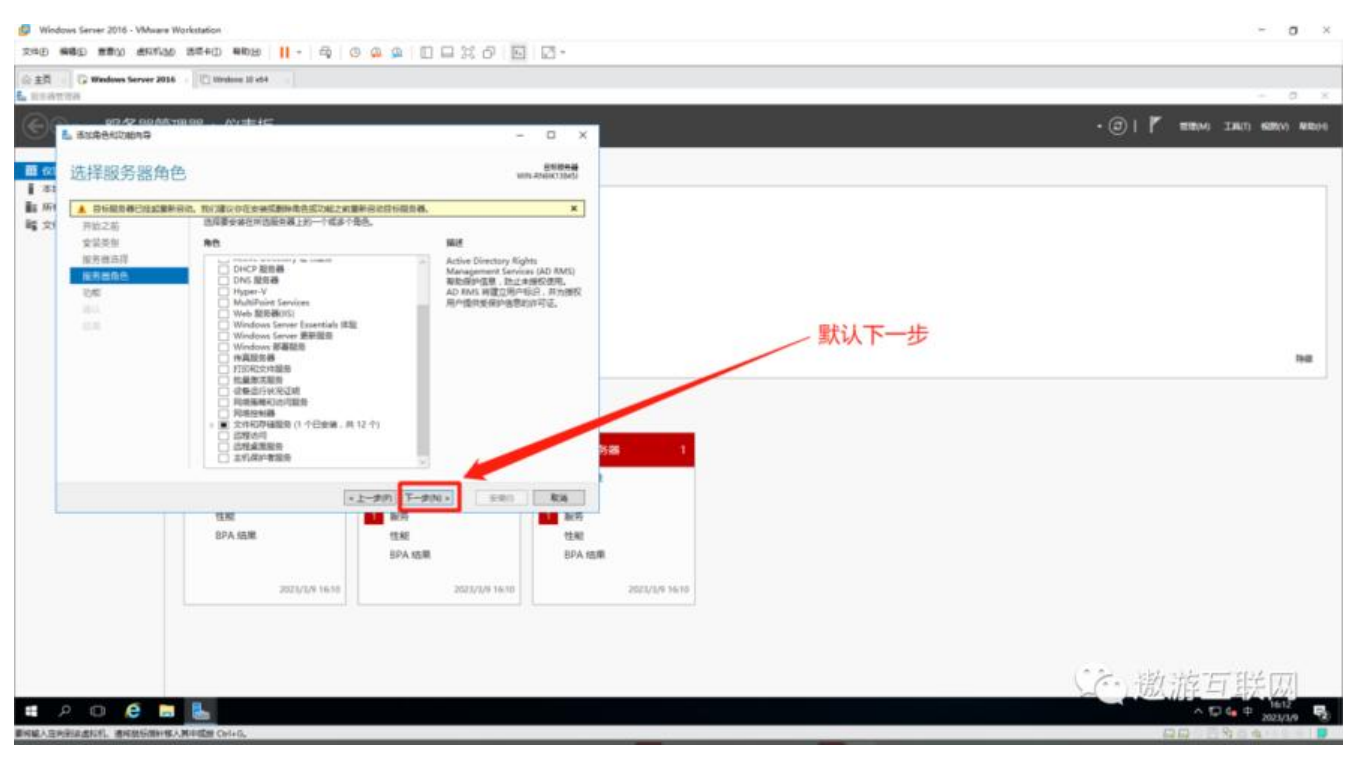

**图7(如下)**

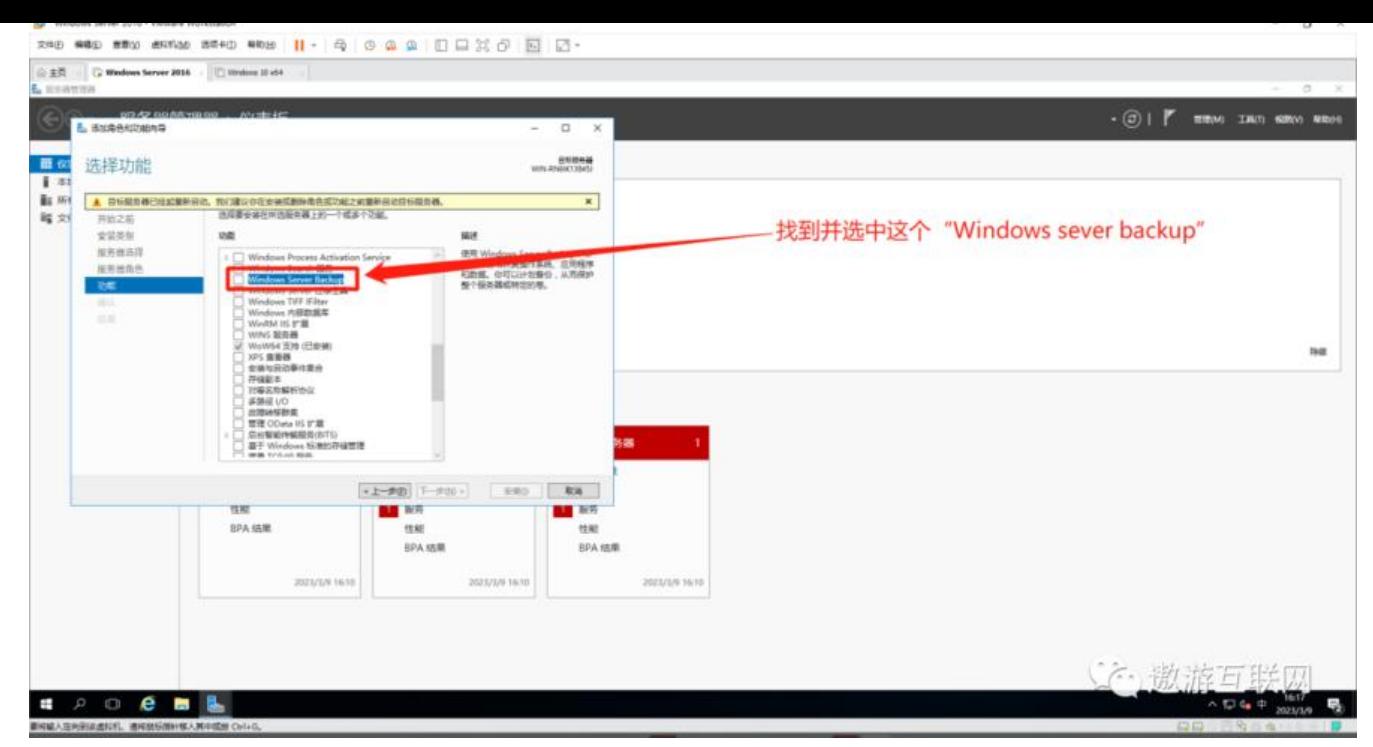

#### **图8(如下)**

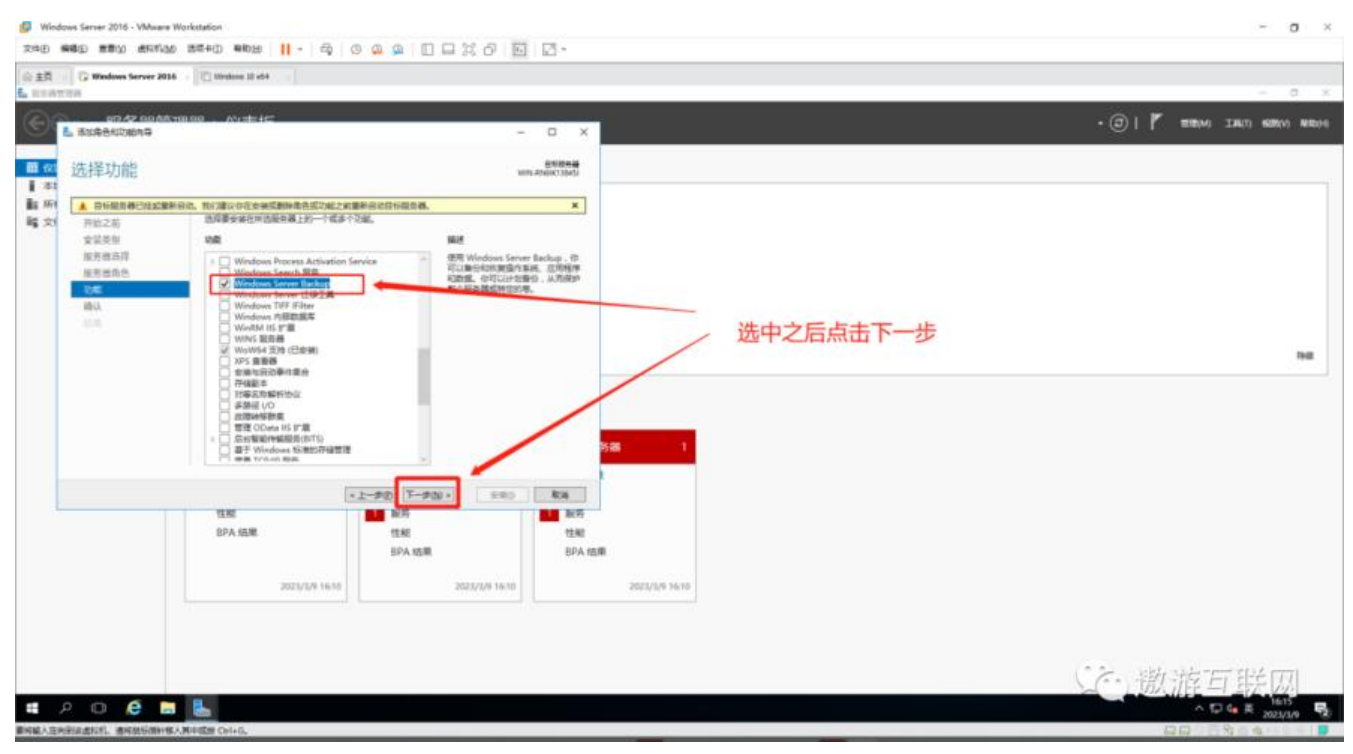

**图9(如下)**

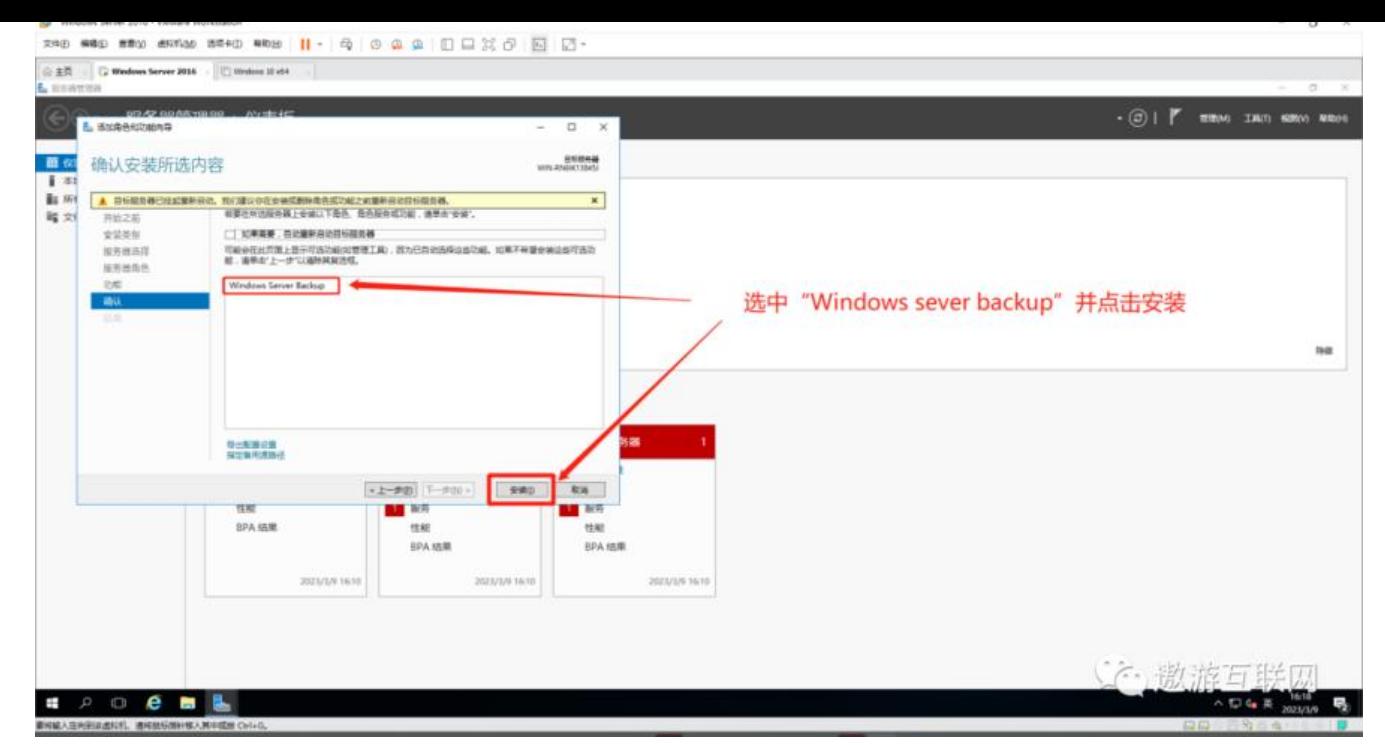

#### **图10(如下)**

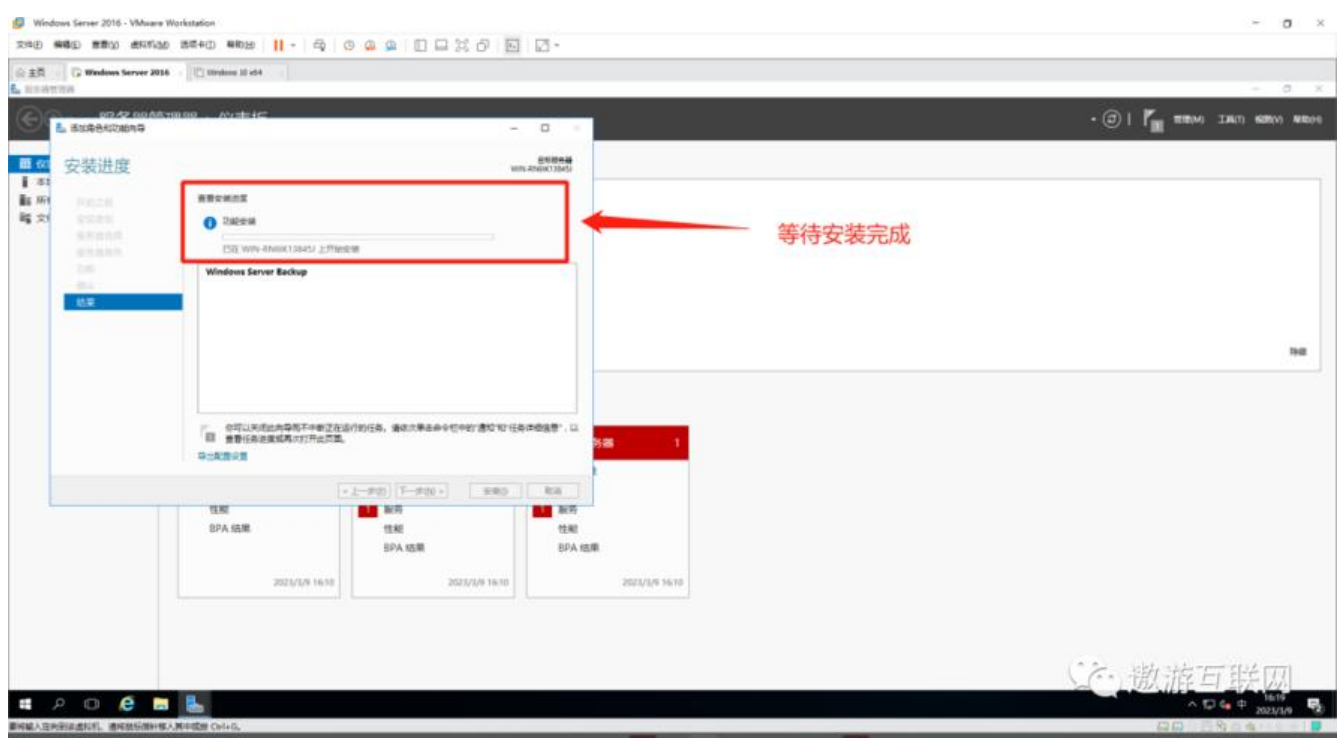

**图11(如下)**

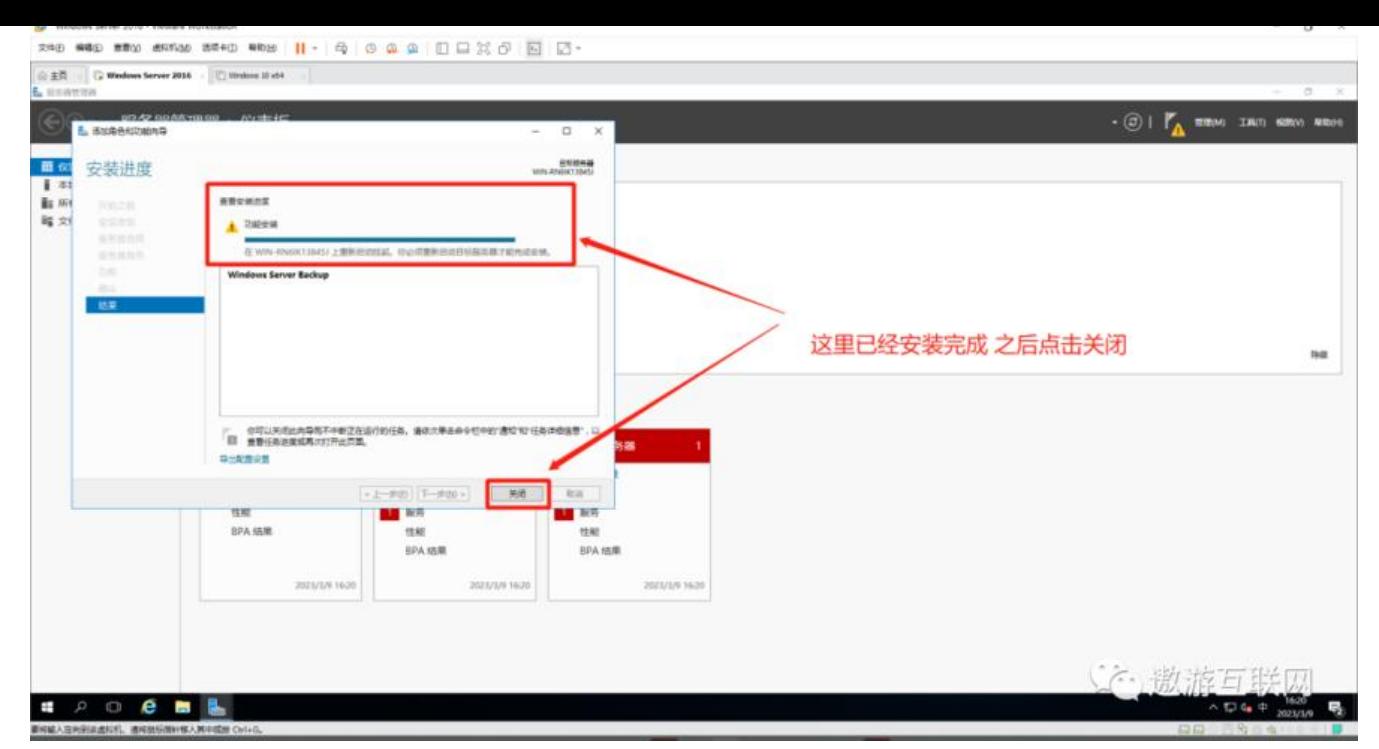

**到这里"开启Windows sever backup服务"已完成**

#### **接下来我们看\*\*\*\*如何使用备份与恢复**

- **备份与恢复分为三章**
- **第一章 是"备份计划"**
- **第二章 是"一次性备份"**
- **第三章 是"恢复"**
- **首先找到并进入Windows sever backup**
- **图1(如下)**

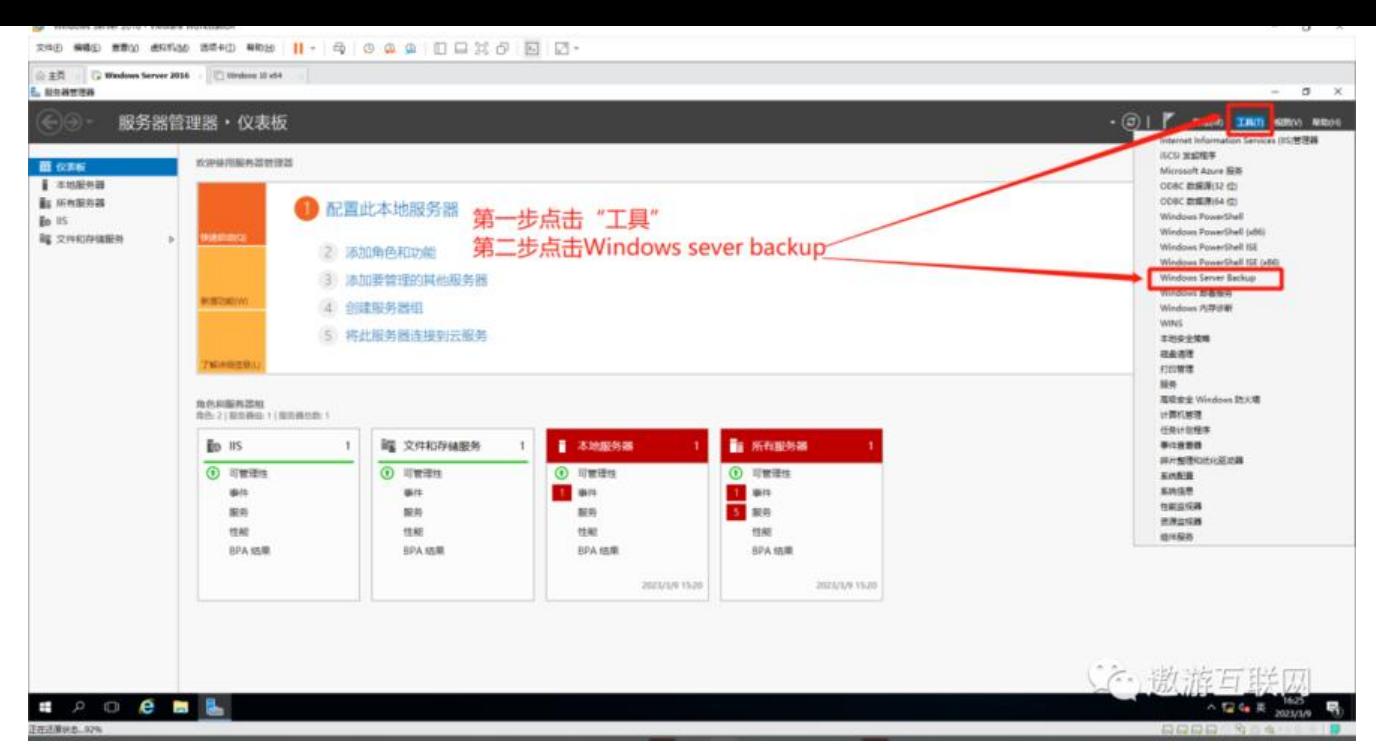

#### **图2(如下)**

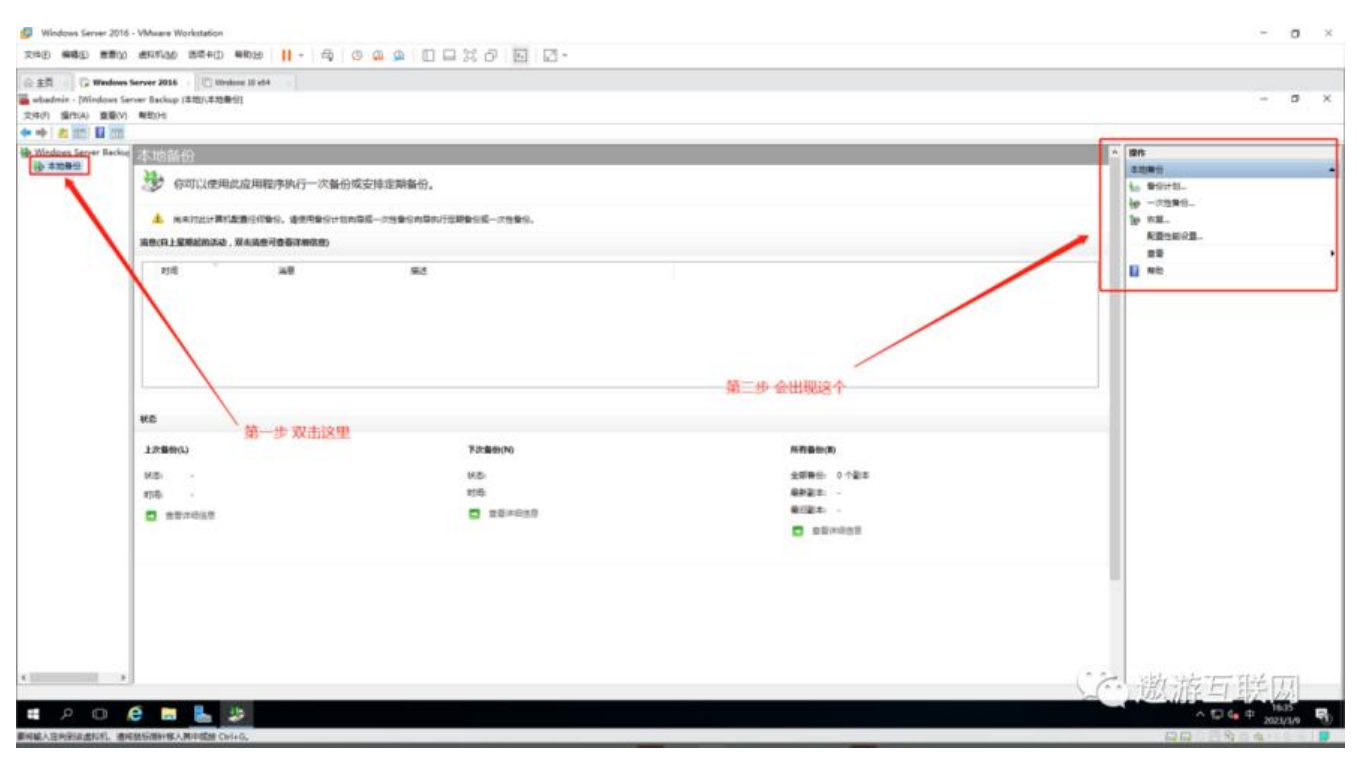

#### **第一章的内容"备份计划"**

**图1(如下)**

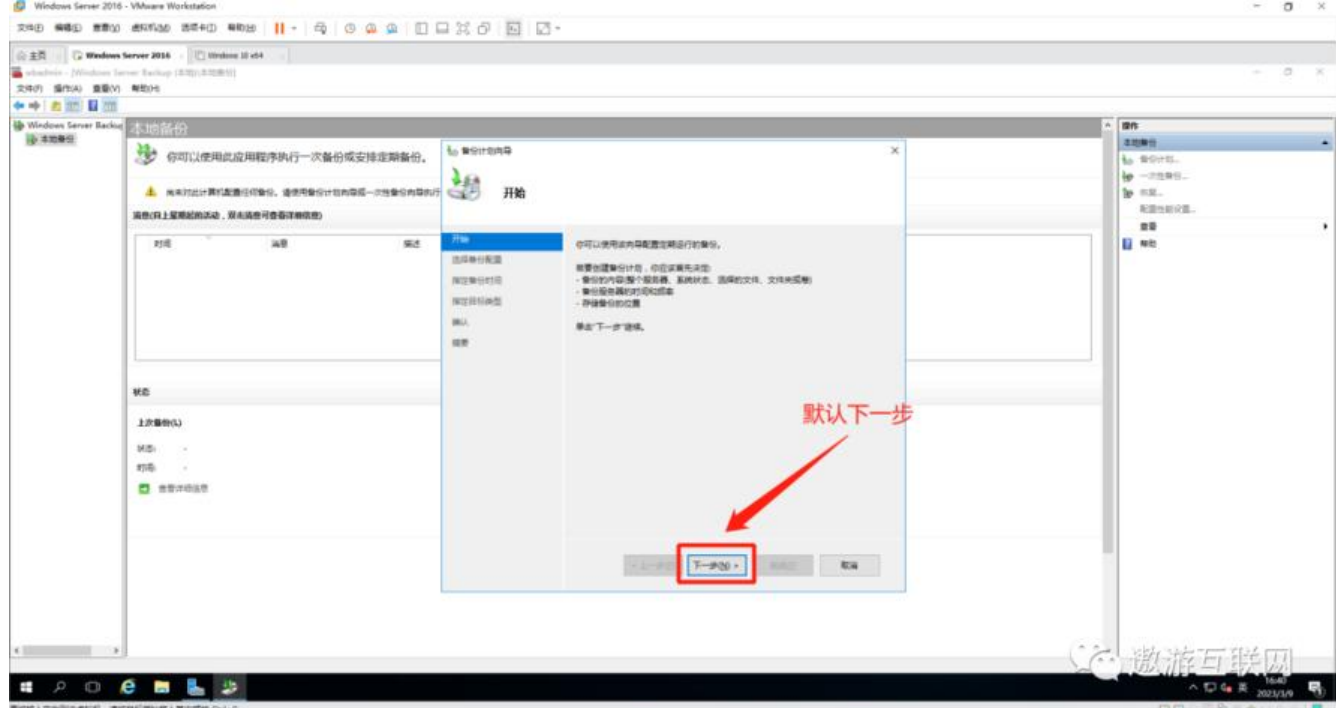

# **图2(如下) 备份整个服务器 自定义备份跟备份整个服务器同理就不演示了**

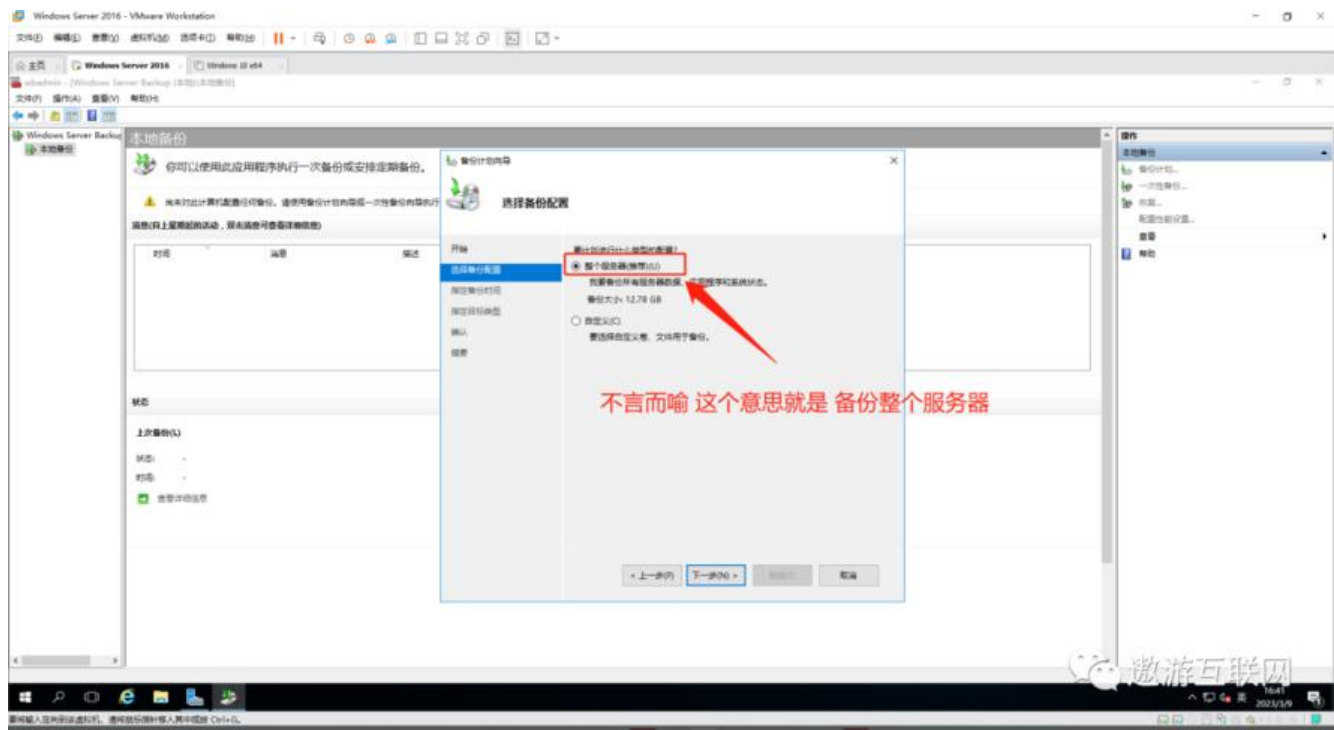

**图3(如下)**

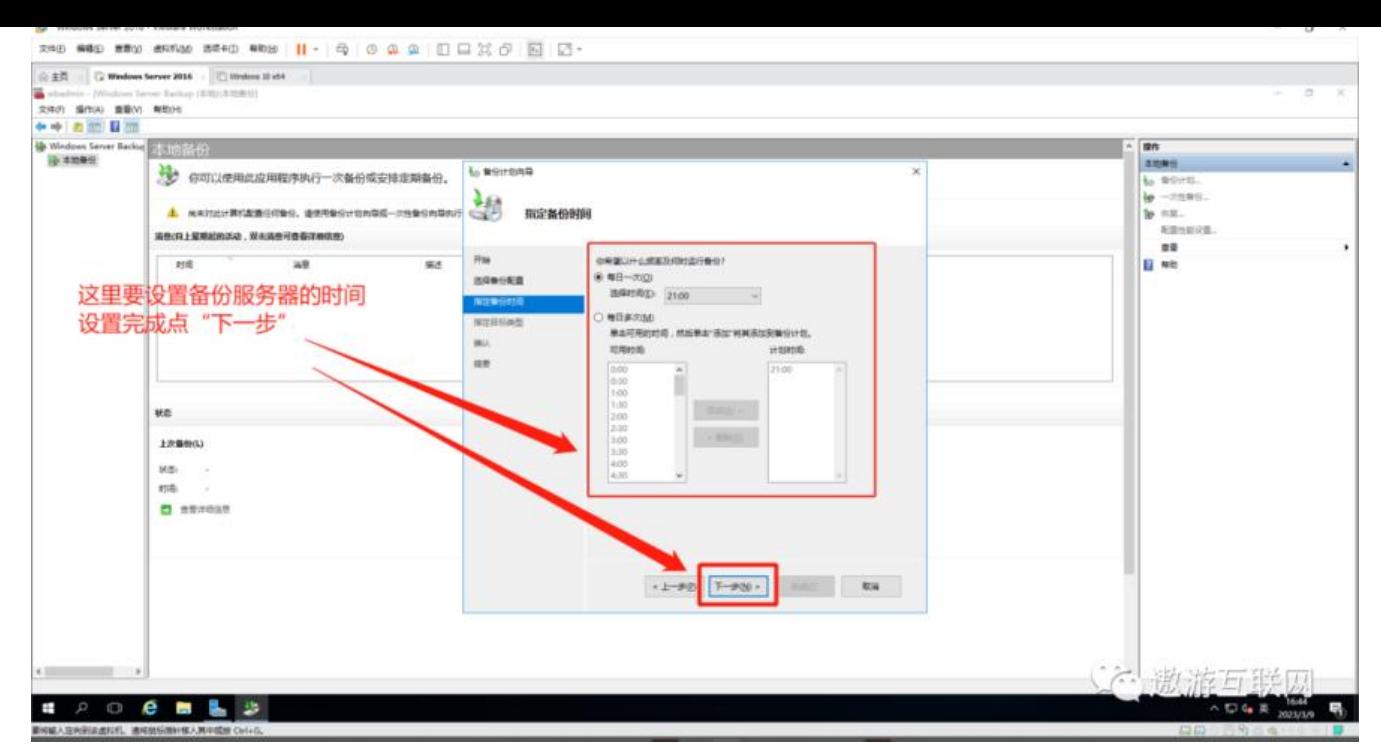

#### **图4(如下)**

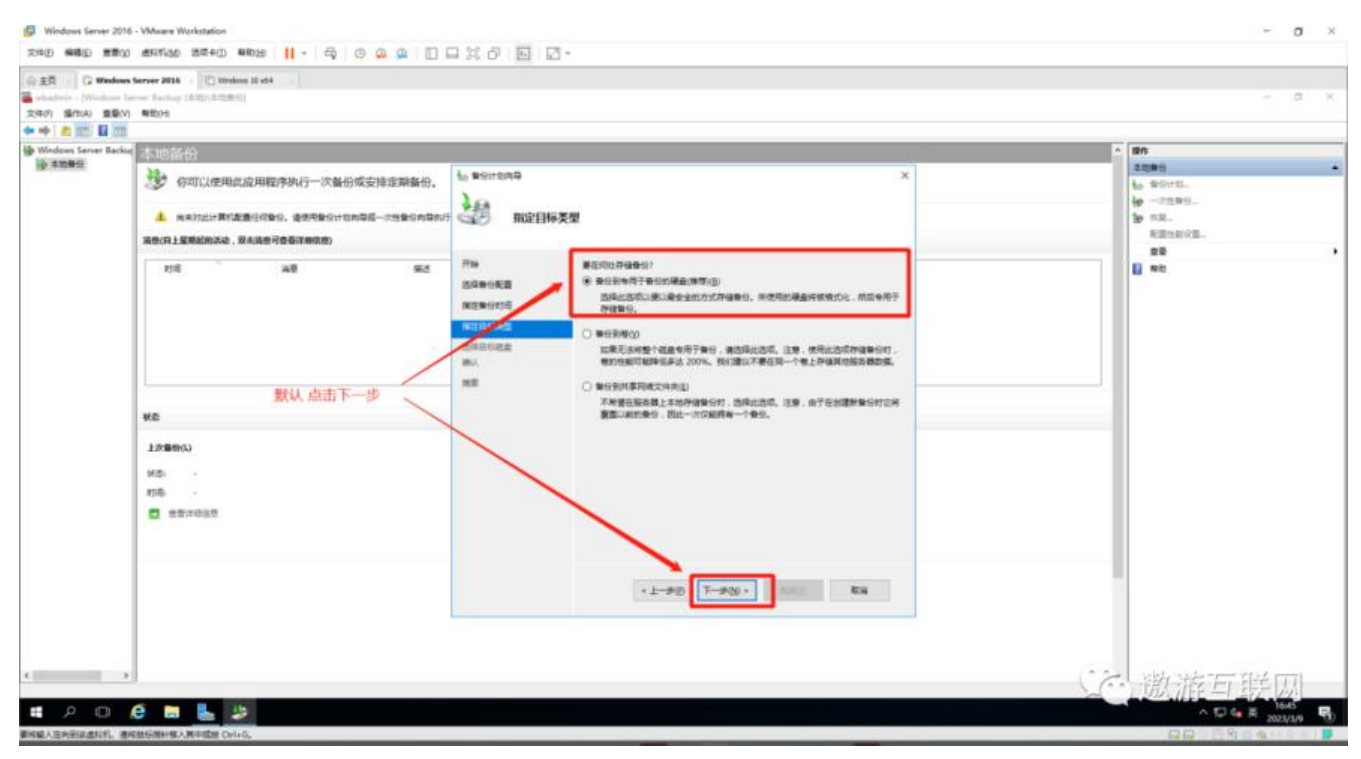

**图5(如下)**

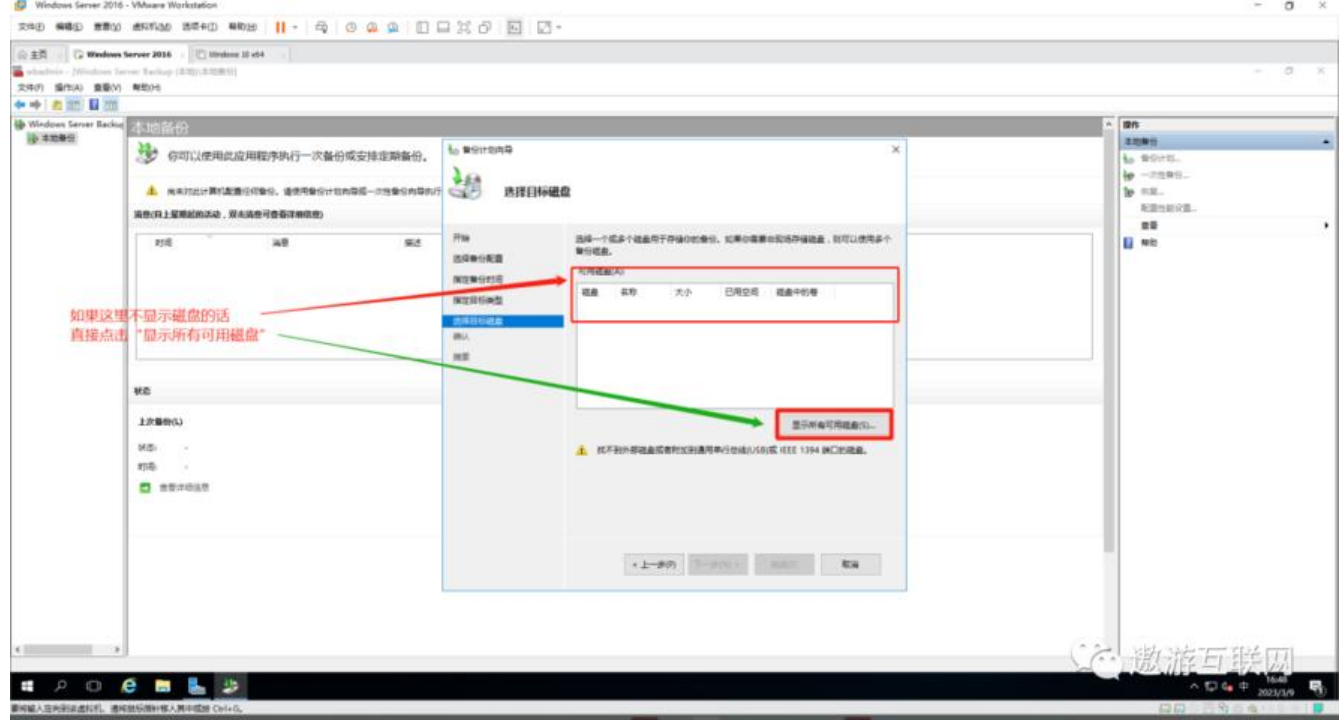

#### **图6(如下)**

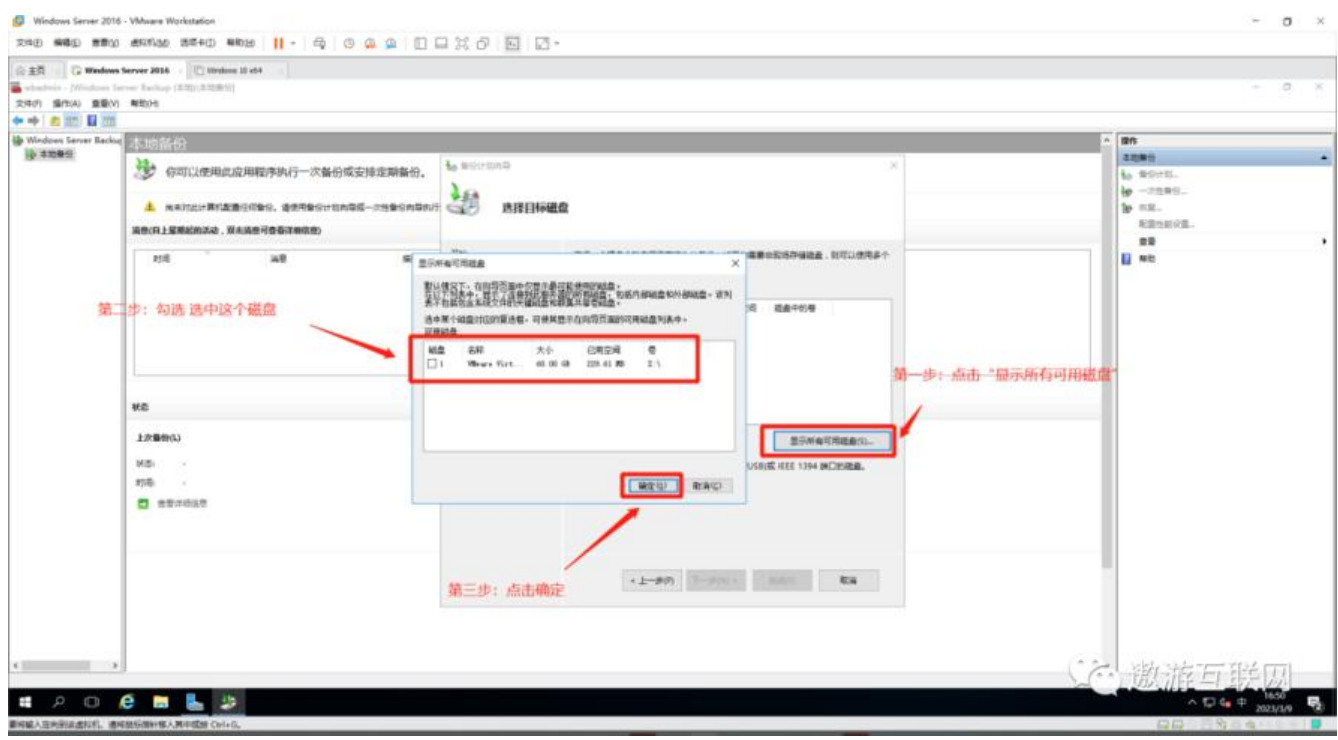

**图7(如下)**

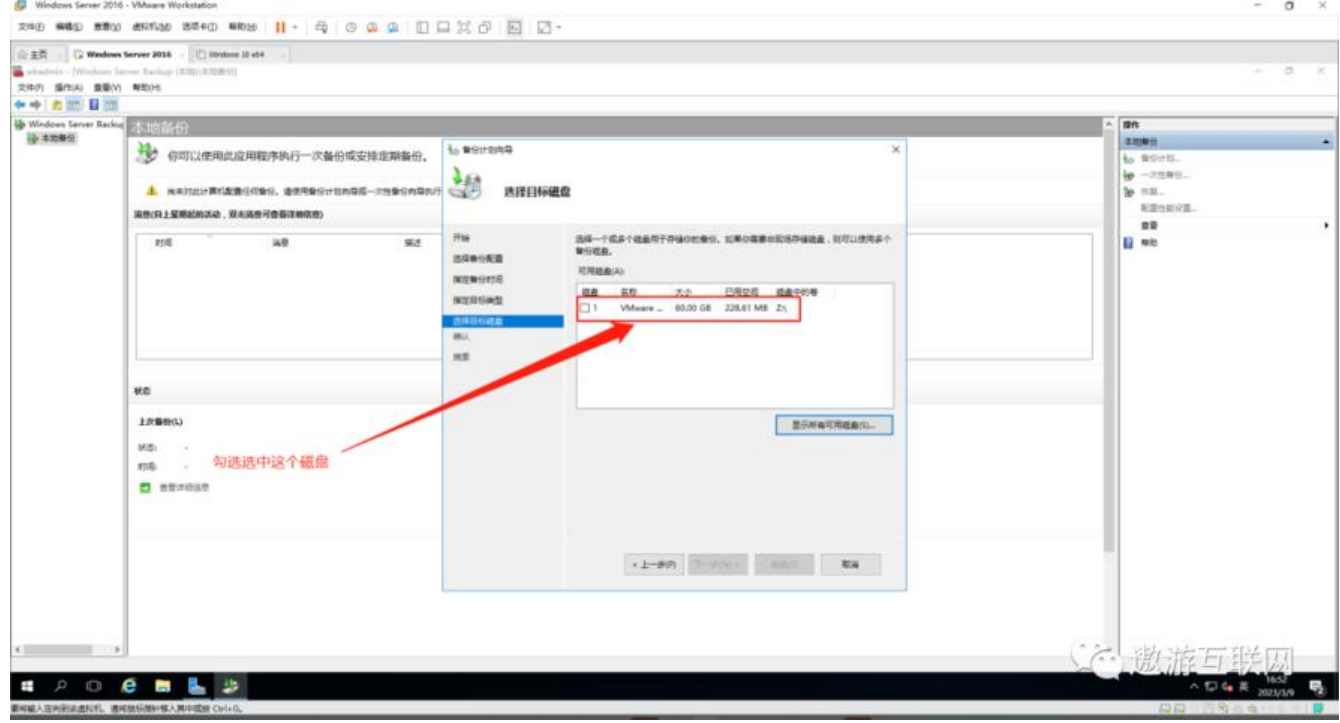

#### **图8(如下)**

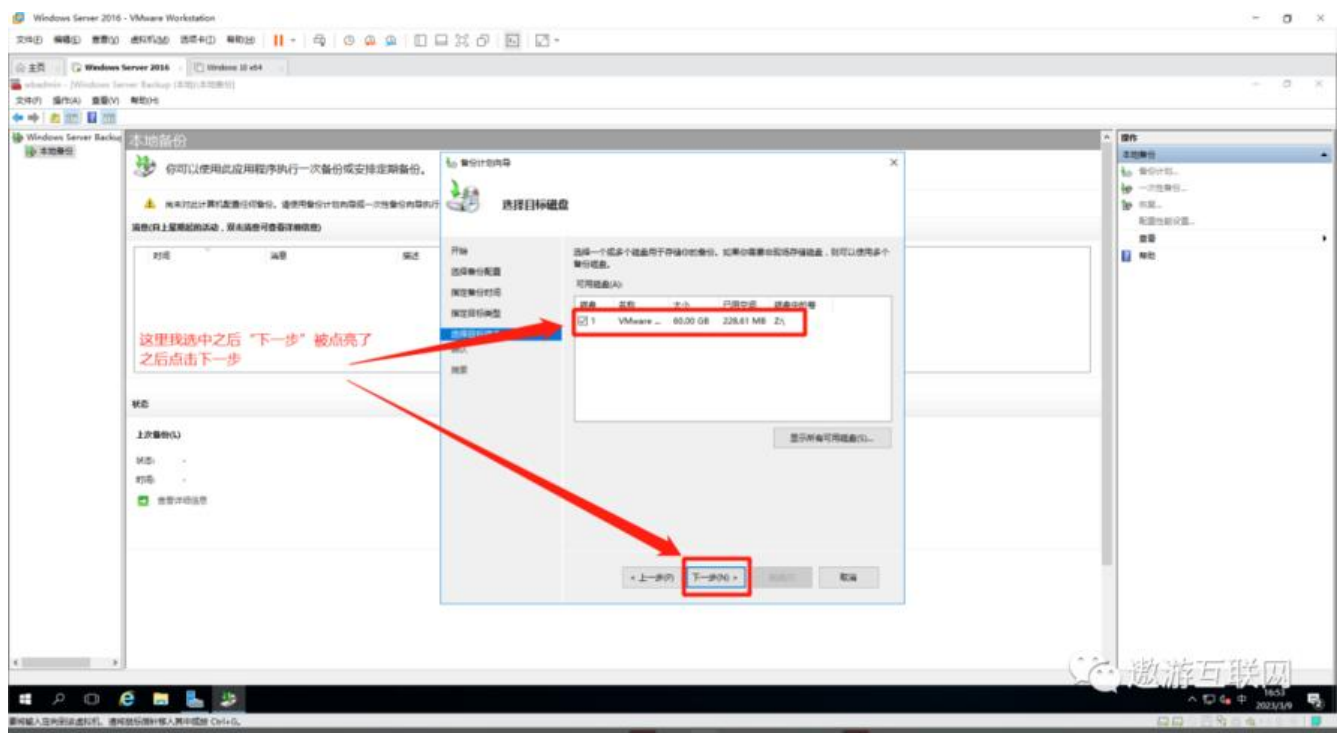

**图9(如下)**

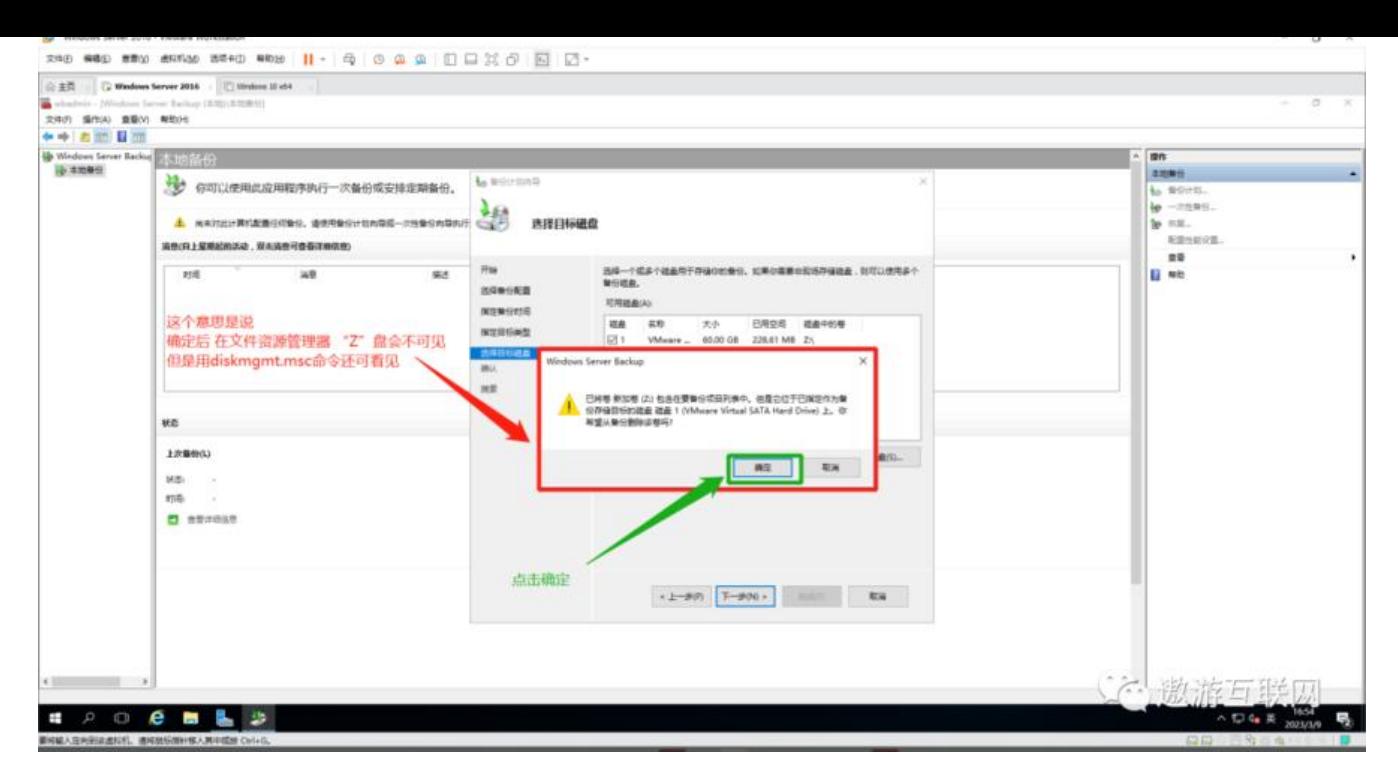

#### **图10(如下)**

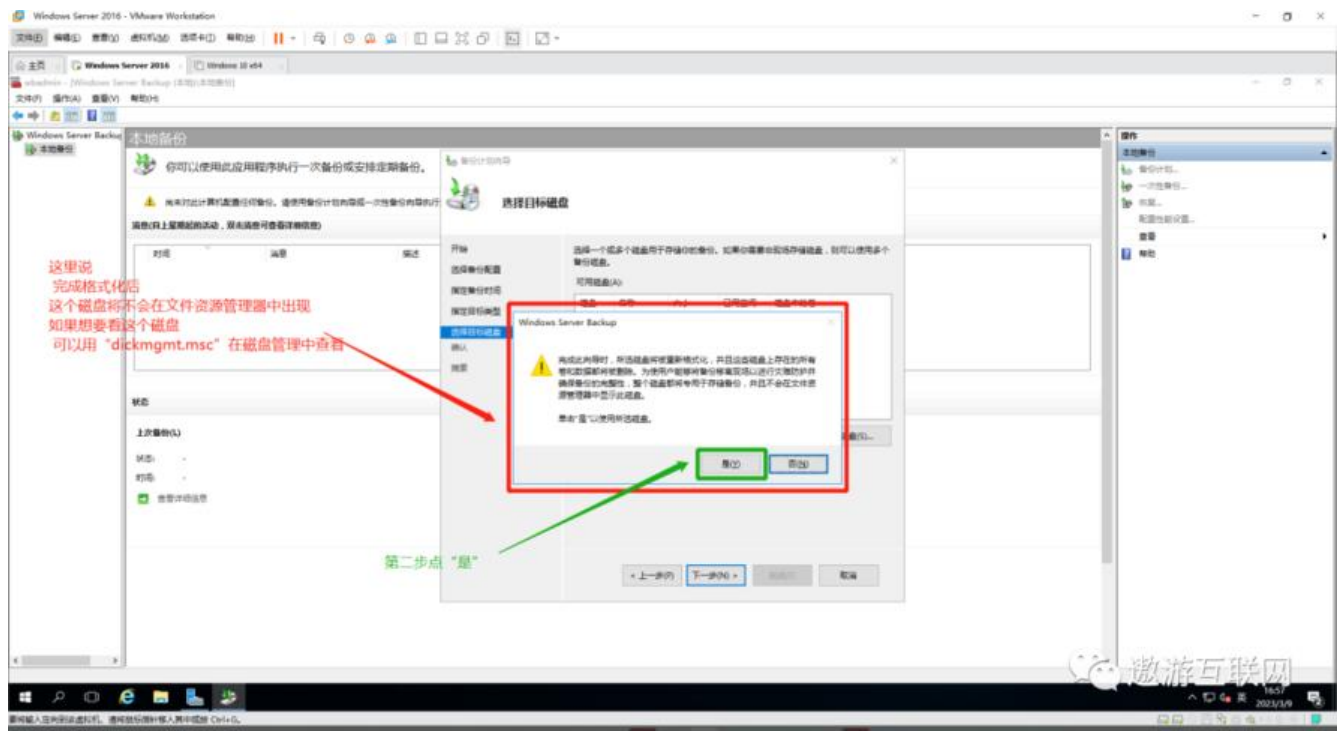

**图11(如下)**

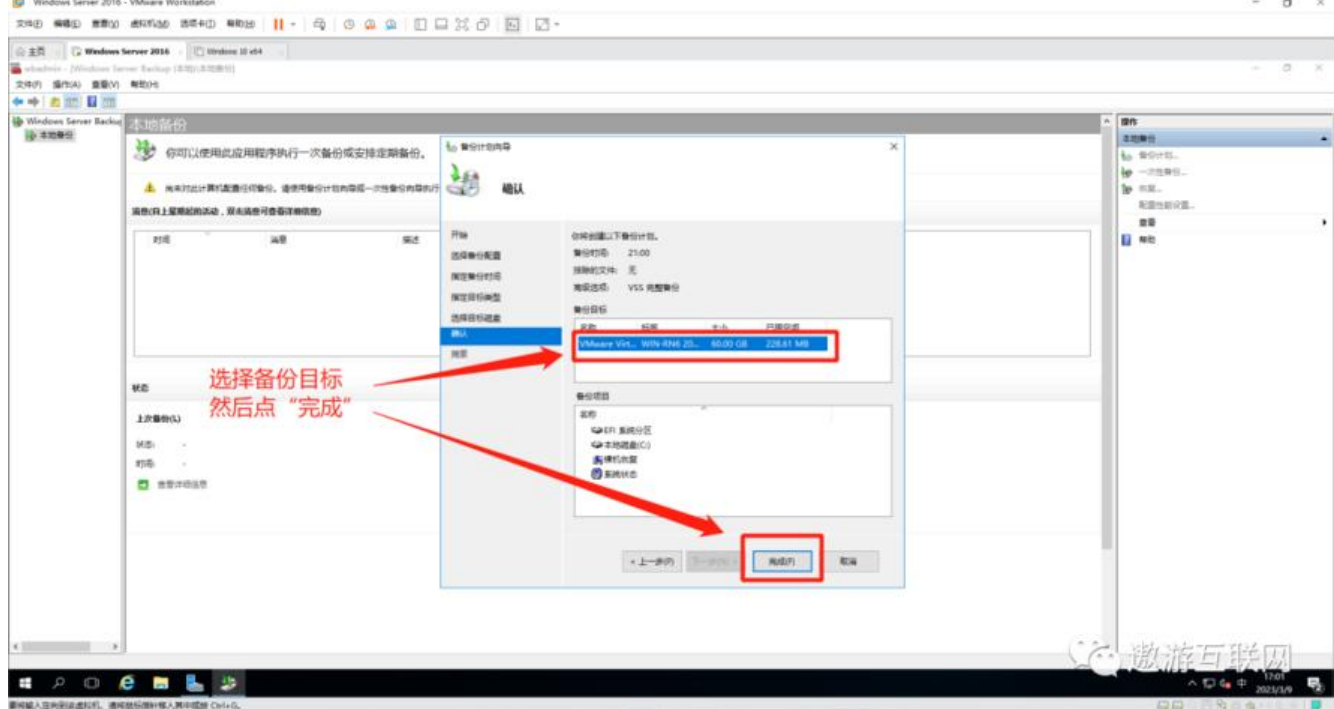

### **图12(如下)**

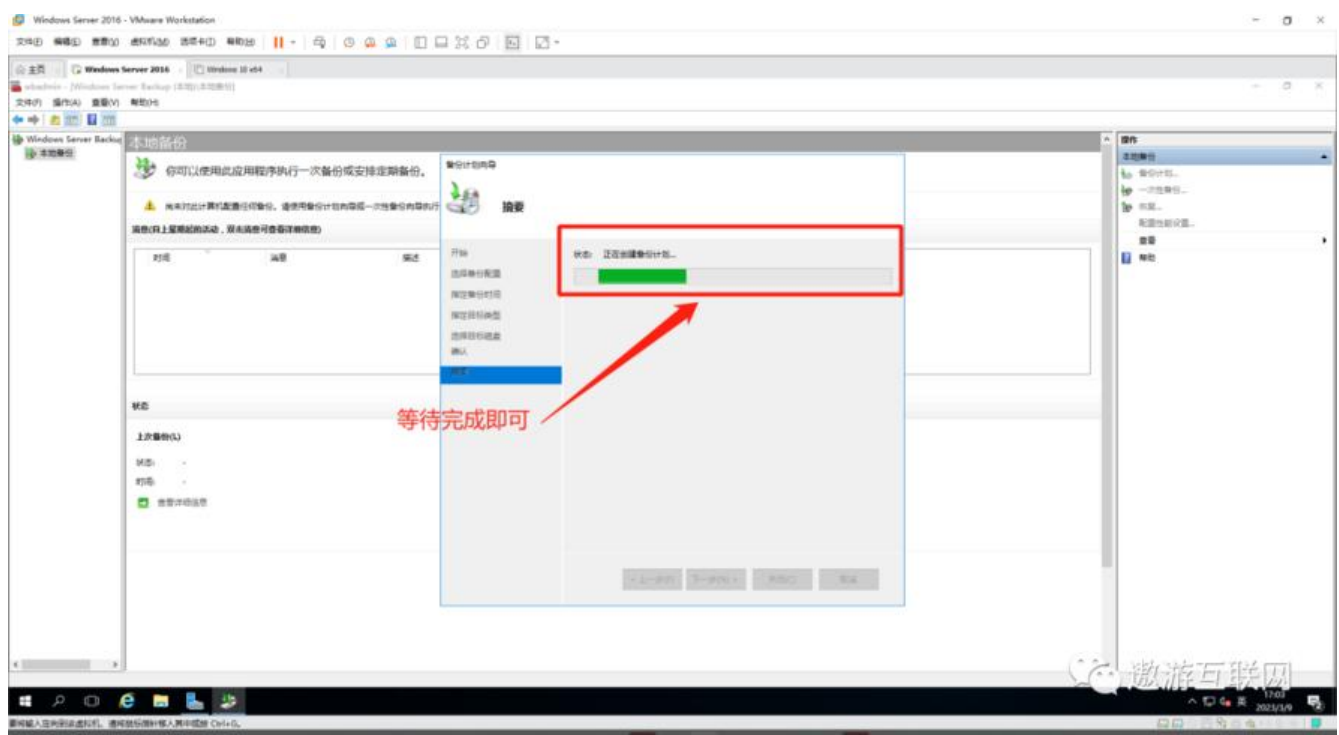

**图13(如下)**

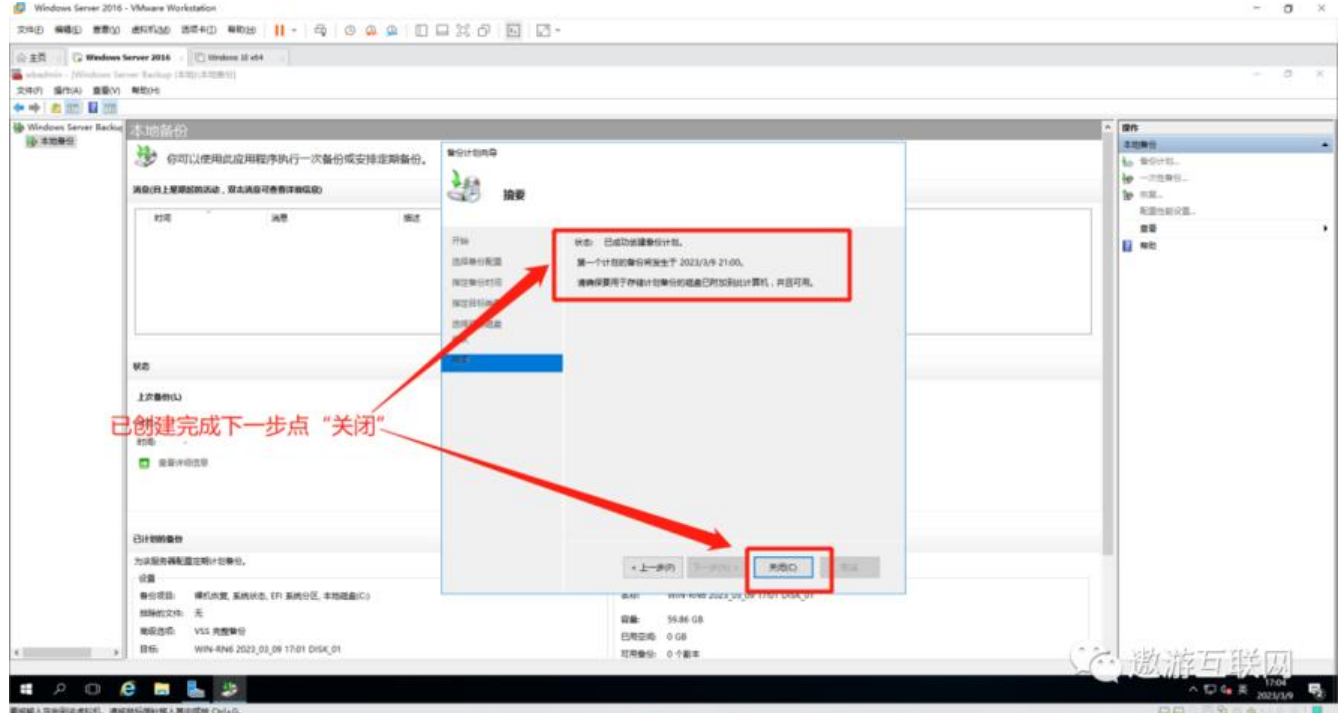

**这里的备份时间是晚上的21.00 所以得等到21.00才可以查看备份**

**第二章 "一次性备份"**

**图1(如下)**

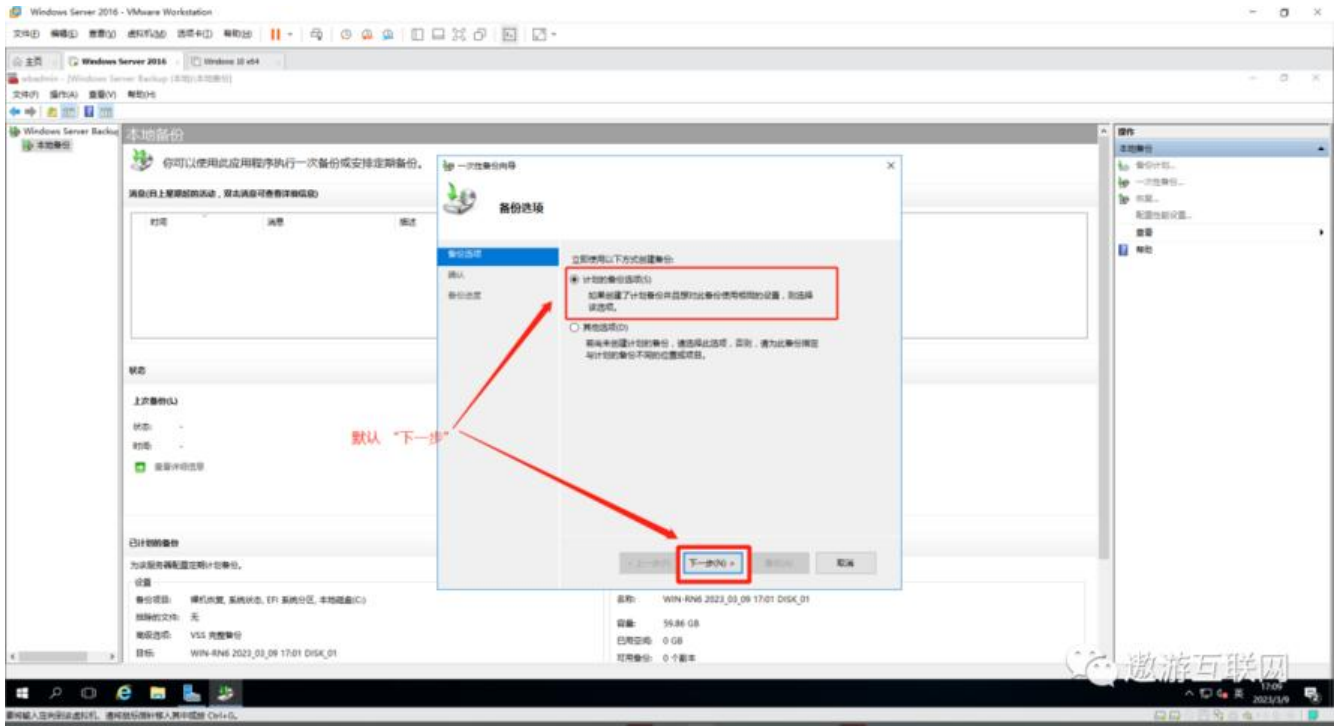

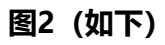

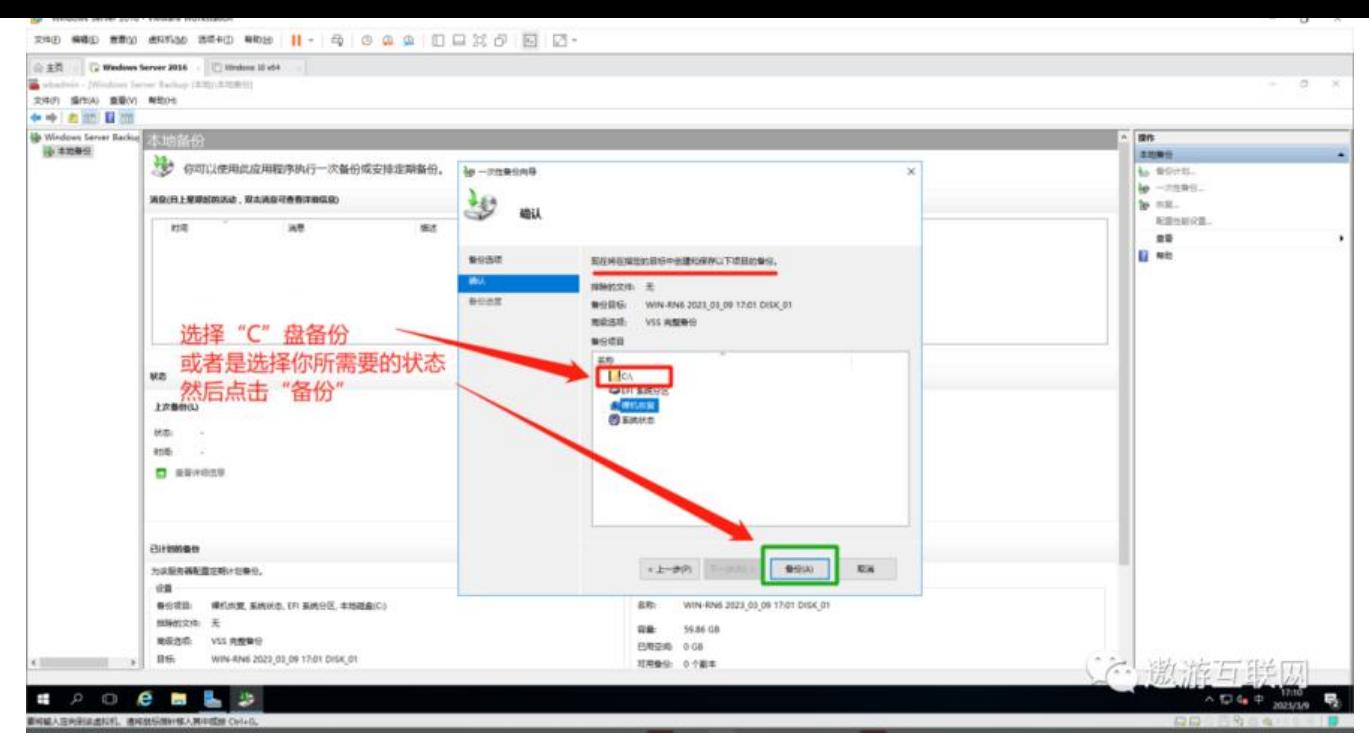

#### **图3(如下)**

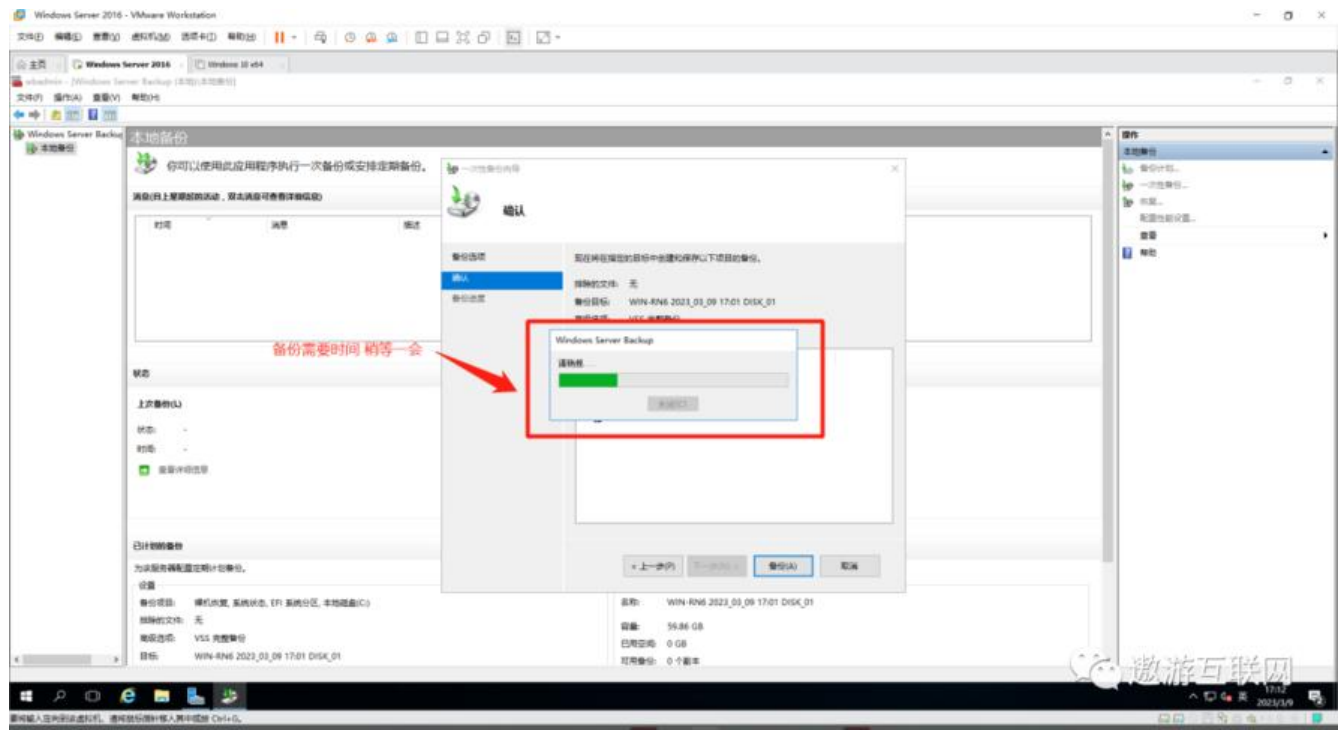

**图4(如下)**

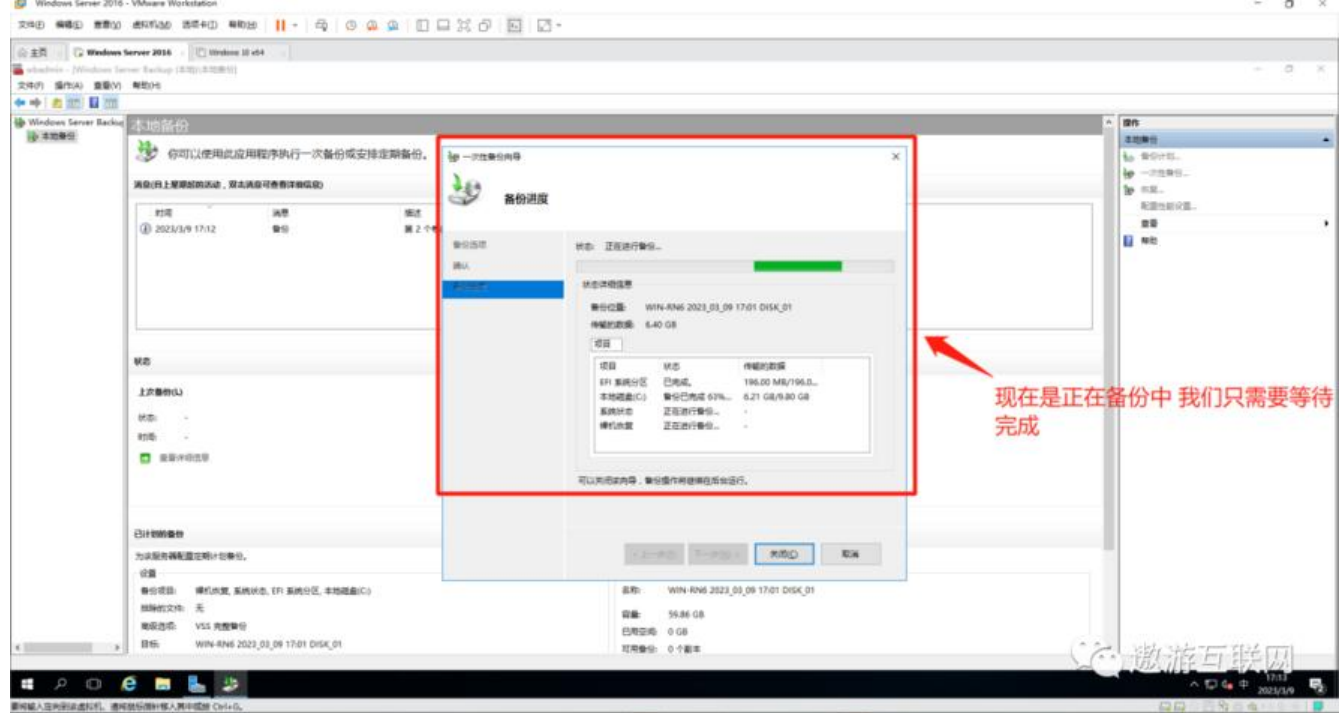

## **图5(如下)**

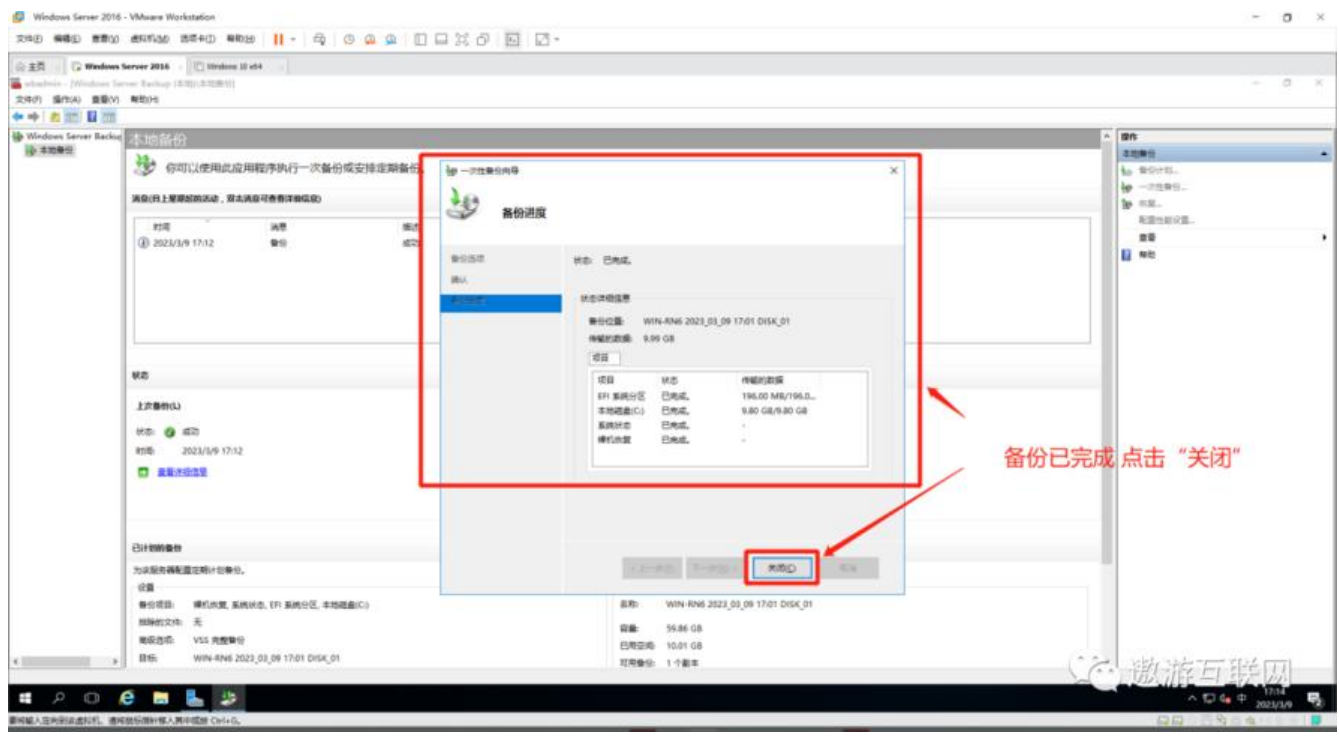

**图6(如下)**

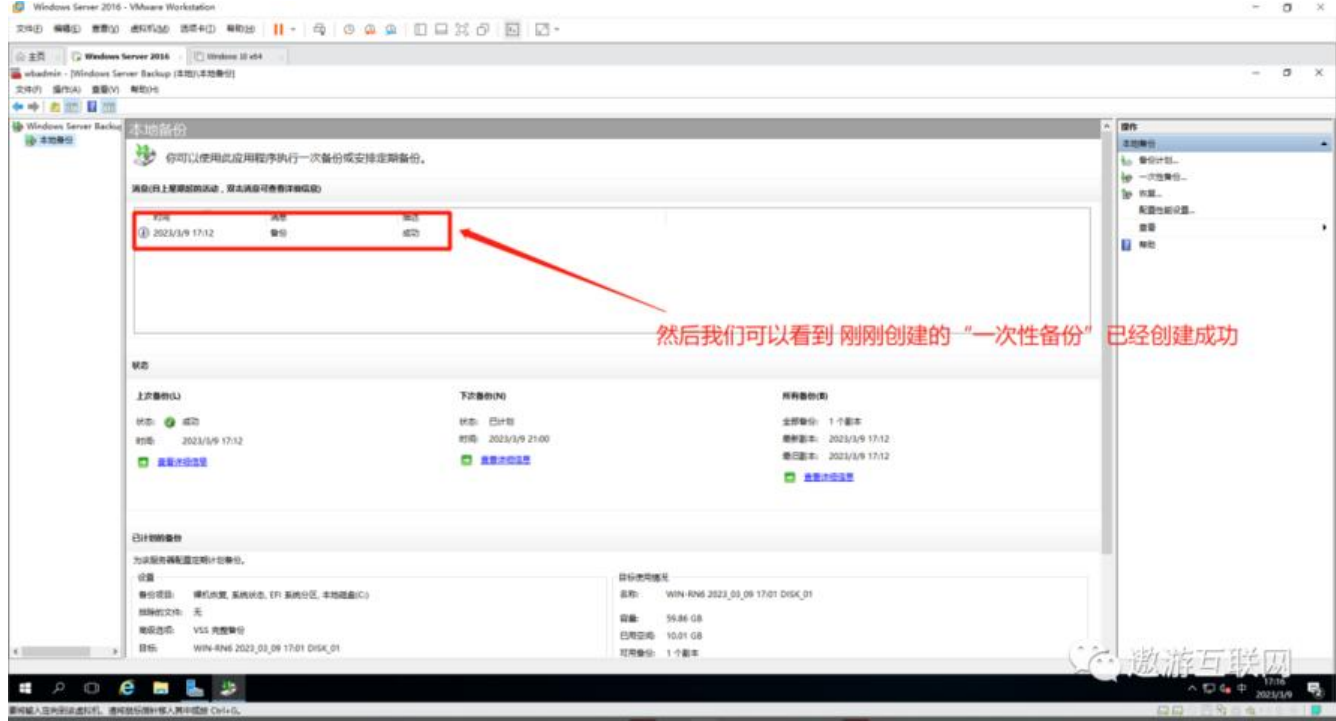

# **第三章 "恢复"**

## **图1(如下)**

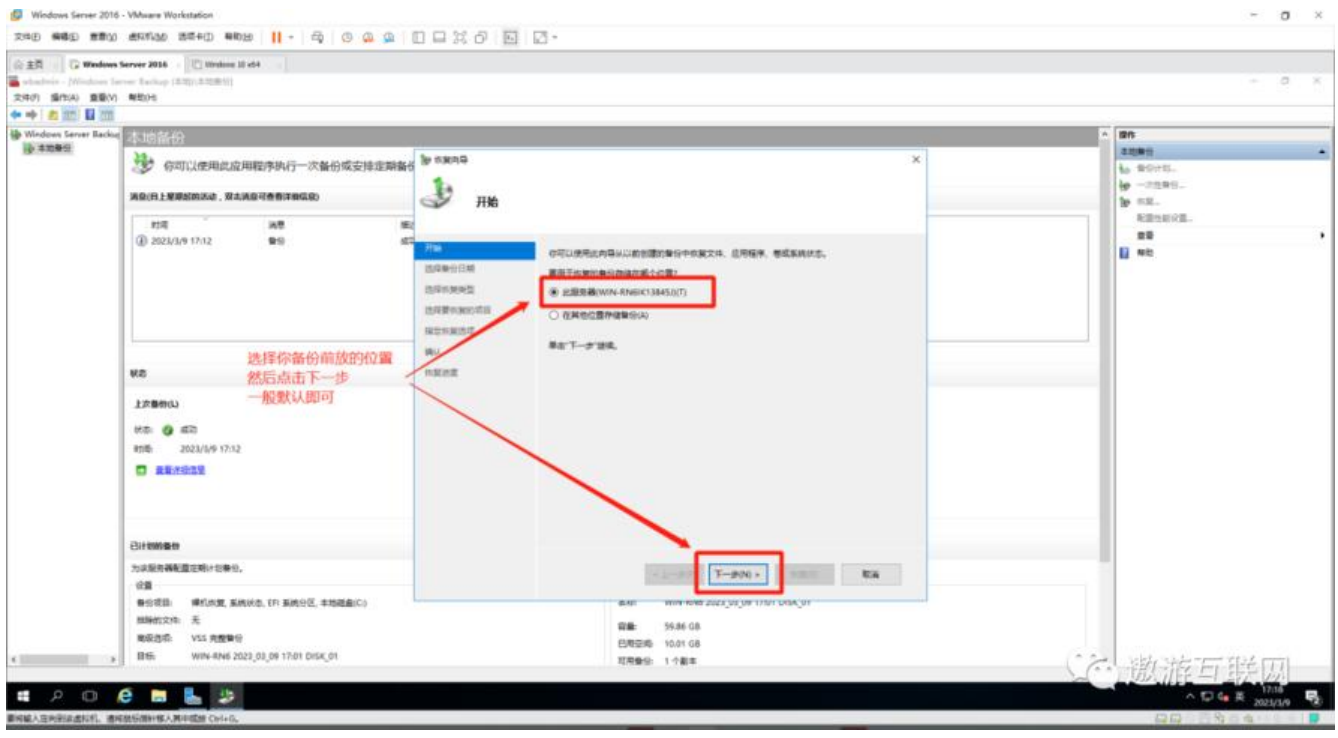

**图2(如下)**

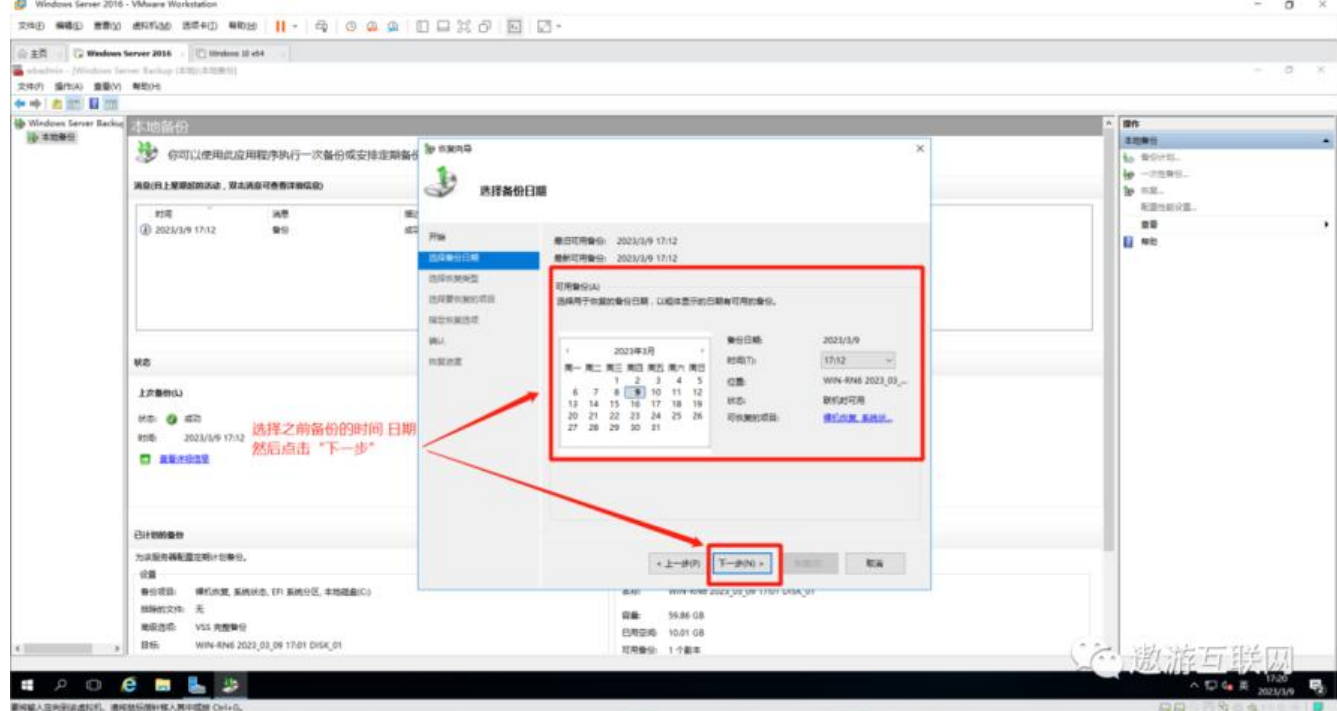

## **图3(如下)**

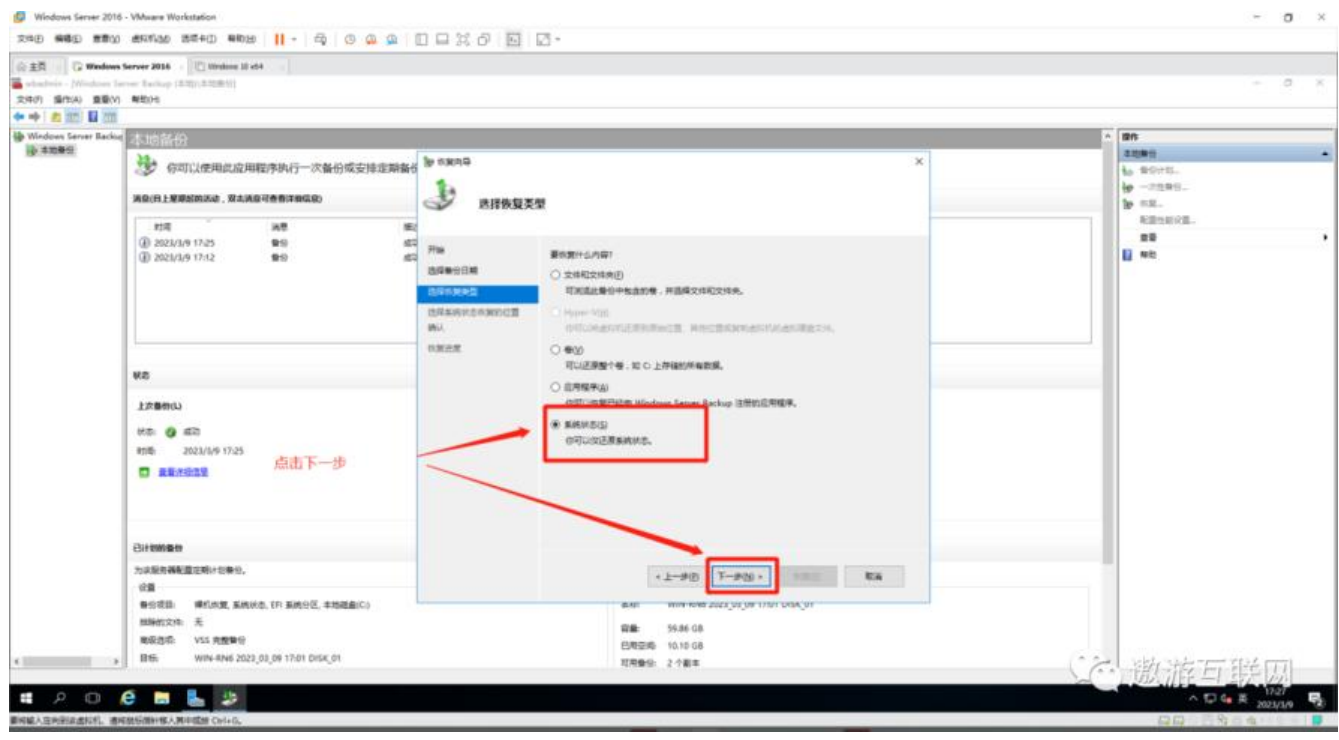

#### **图4(如下)**

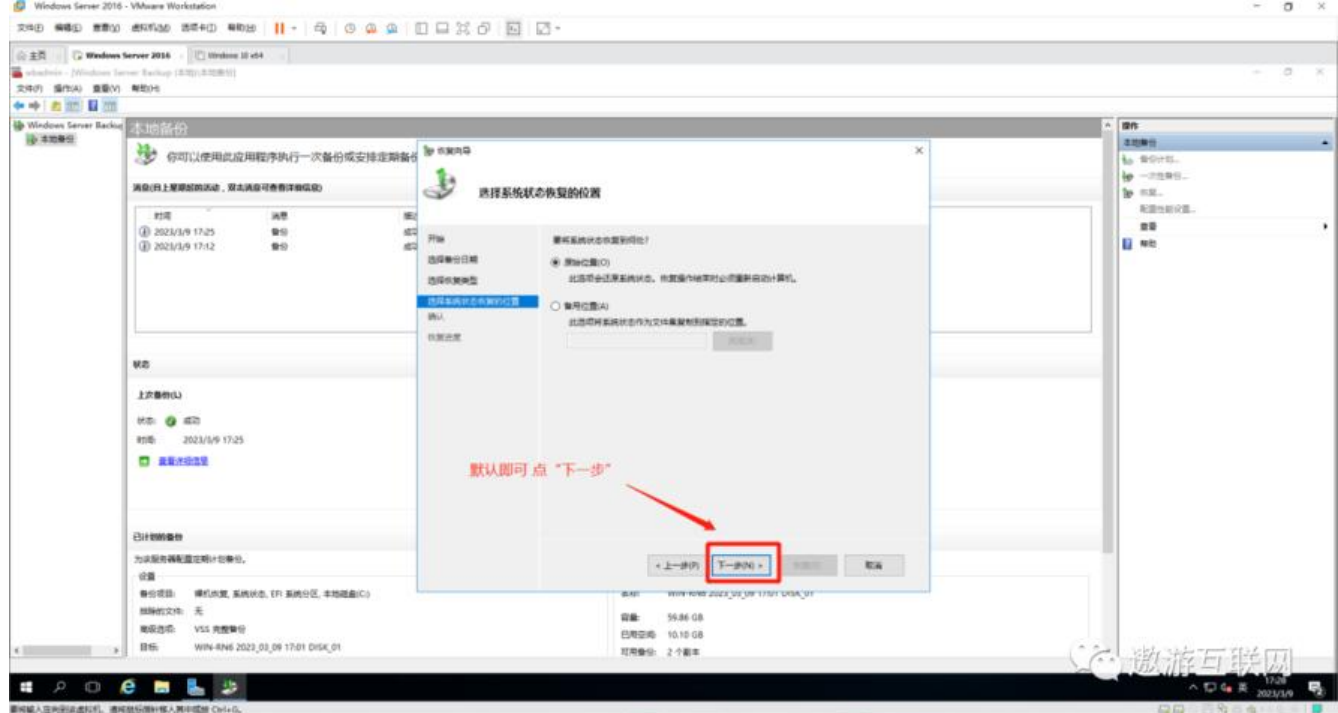

#### **图5(如下)**

#### Windows Server 2016 - Whiter Workstation  $\sigma$  $\overline{\mathbf{x}}$ 298 889 889 8894 8840 888 11- 9 0 0 0 1 0 日 30 0 回 2- $\begin{tabular}{l|c|c|c|c|c|c|c|c} \hline $\mathbf{a}$ & $\mathbf{a}$ & $\mathbf{$  $\begin{tabular}{|c|c|} \hline \textbf{on} & \textbf{non} \\ \hline \textbf{a} & \textbf{non} \\ \textbf{b} & \textbf{non} \\ \textbf{b} & \textbf{non} \\ \textbf{b} & \textbf{non} \\ \textbf{b} & \textbf{non} \\ \textbf{b} & \textbf{non} \\ \textbf{b} & \textbf{non} \\ \textbf{c} & \textbf{non} \\ \textbf{d} & \textbf{on} \\ \hline \textbf{d} & \textbf{on} \\ \hline \textbf{e} & \textbf{on} \\ \hline \textbf{e} & \textbf{on} \\ \hline \textbf{e} & \$  $\overline{\mathbf{x}}$  $\bigcup_{n=1}^{\infty}$ 消息(日上屋原記的活动,双击消息可查看详细信息) 38<br>99<br>99  $\begin{minipage}{.4\linewidth} \begin{tabular}{l} \textbf{new} & \textbf{0} & \textbf{0} & \textbf{$ assess KRHO noven **BREAKSHANDER**  $_{\rm H\,B}$ 上次整体(L) ""●"" ■ " 默认点击"恢复"、  $\Box$  ansata **CLEARING CONSTRA SKIN** *Both* Bitmen 为这是有韩和重在略计划集中。  $\left\langle \left( \frac{1}{2} - \frac{1}{2} \delta \left| P \right\rangle \right) \right\rangle = \left\langle \left( \delta \right) \right\rangle$ 容量 59.86.08<br>巴地空地 10.10.08<br>阿用量位 2.个面本 石脚准与联网 **4 2 0 8 8 9**  $\begin{array}{c}\n\hline\n\end{array}\n\qquad \qquad \hline\n\begin{array}{c}\n\hline\n\end{array}\n\qquad \qquad \hline\n\begin{array}{c}\n\hline\n\end{array}\n\qquad \qquad \hline\n\begin{array}{c}\n\hline\n\end{array}\n\qquad \qquad \hline\n\begin{array}{c}\n\hline\n\end{array}\n\qquad \qquad \hline\n\begin{array}{c}\n\hline\n\end{array}\n\qquad \qquad \hline\n\begin{array}{c}\n\hline\n\end{array}\n\qquad \qquad \hline\n\end{array}\n\qquad \qquad \hline\n\begin{array}{c}\n$

**图6(如下)**

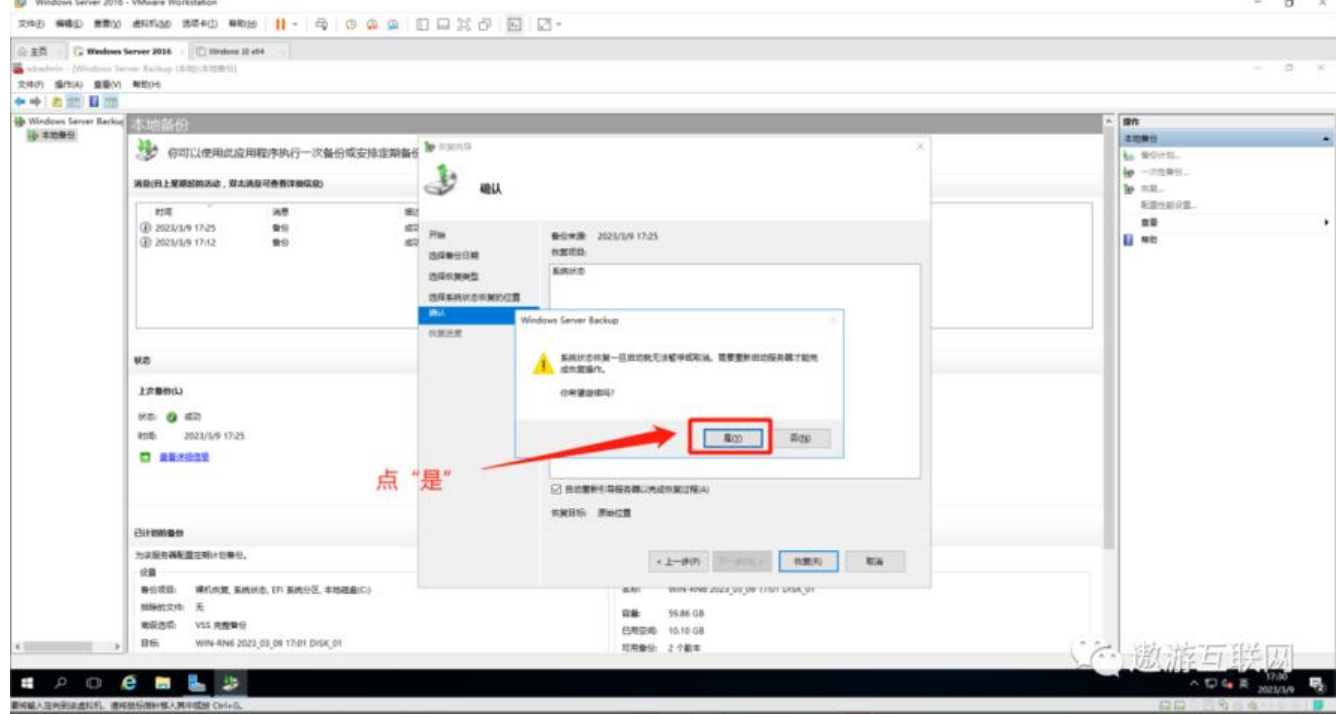

### **图7(如下)**

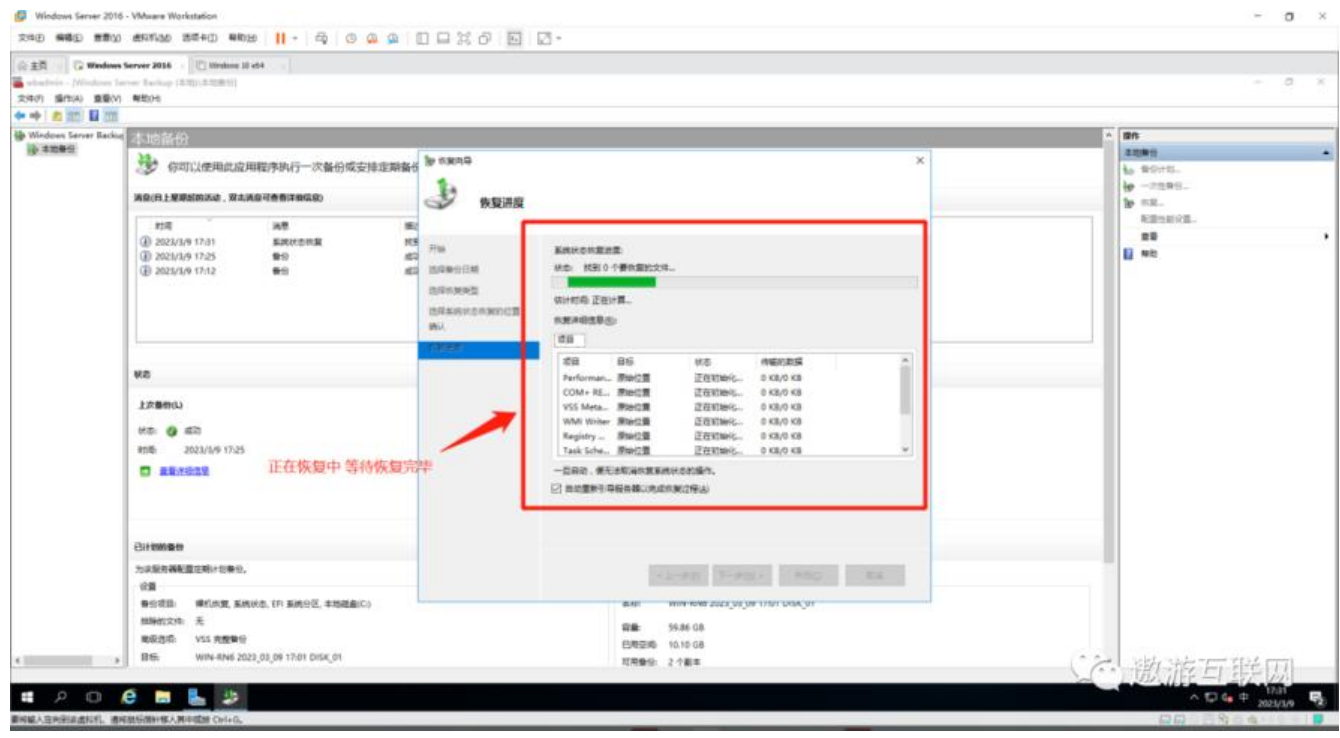

**图8(如下)**

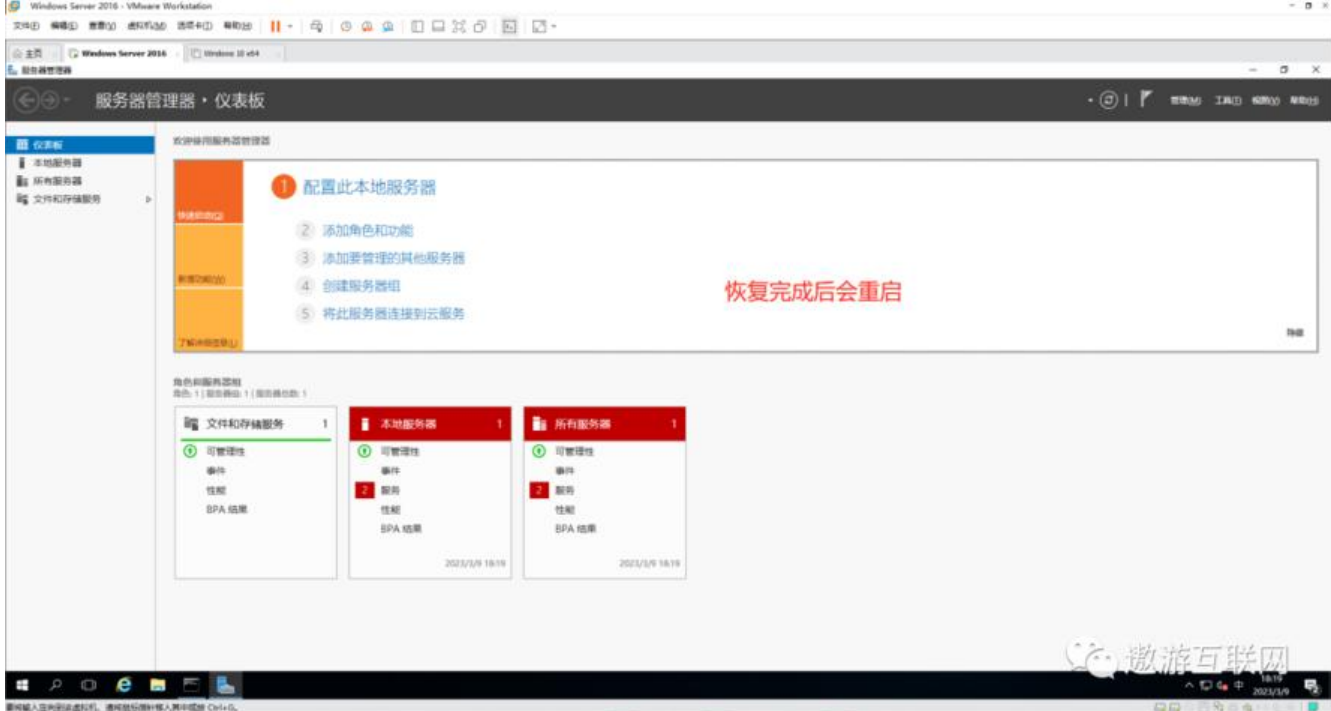

"恢复"已完成

## **最后是用命令行"一次性备份命令 "完成一次备份**

#### **首先Windows+R 打开命令窗口输入cmd(如下)**

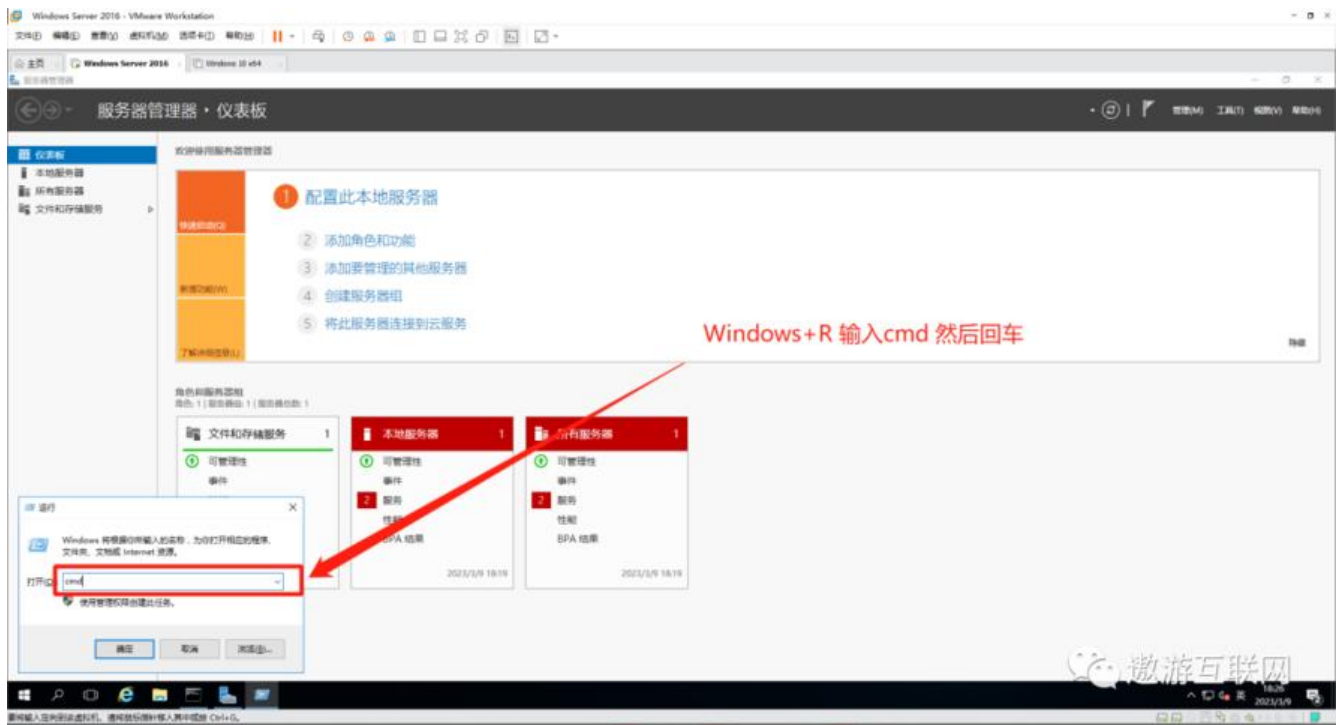

然后在弹出的窗口里面输入

## **一次性备份命令 wbadmin start backup -backuptarget:f: -include:d:**

#### 这里的一次性备份命令的意思是 "从d盘备份到f盘

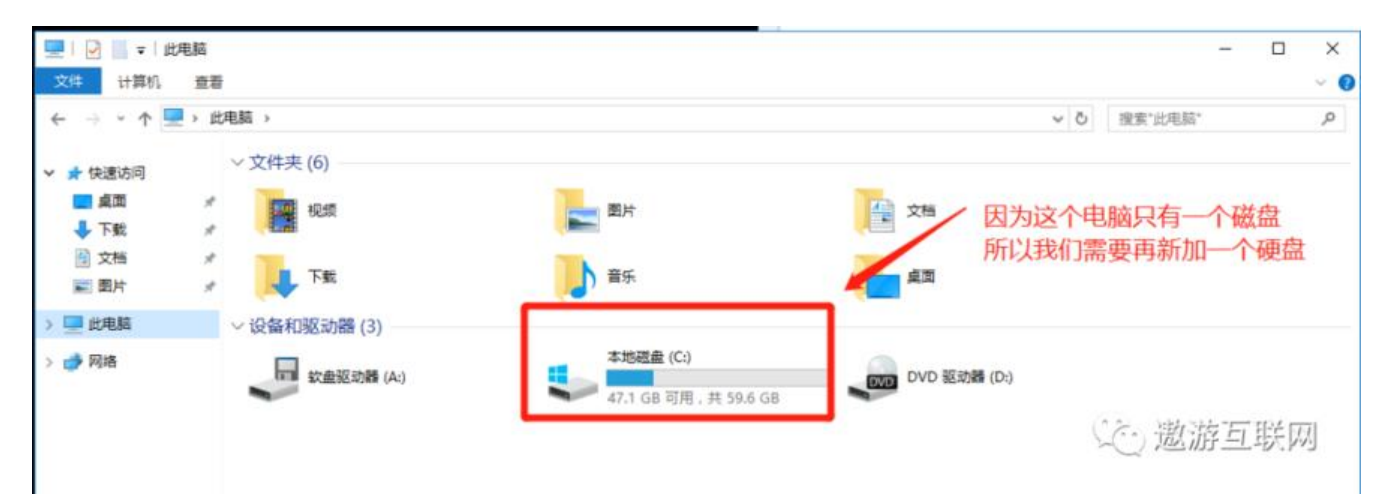

#### **新建磁盘步骤不再重复讲 上面有**

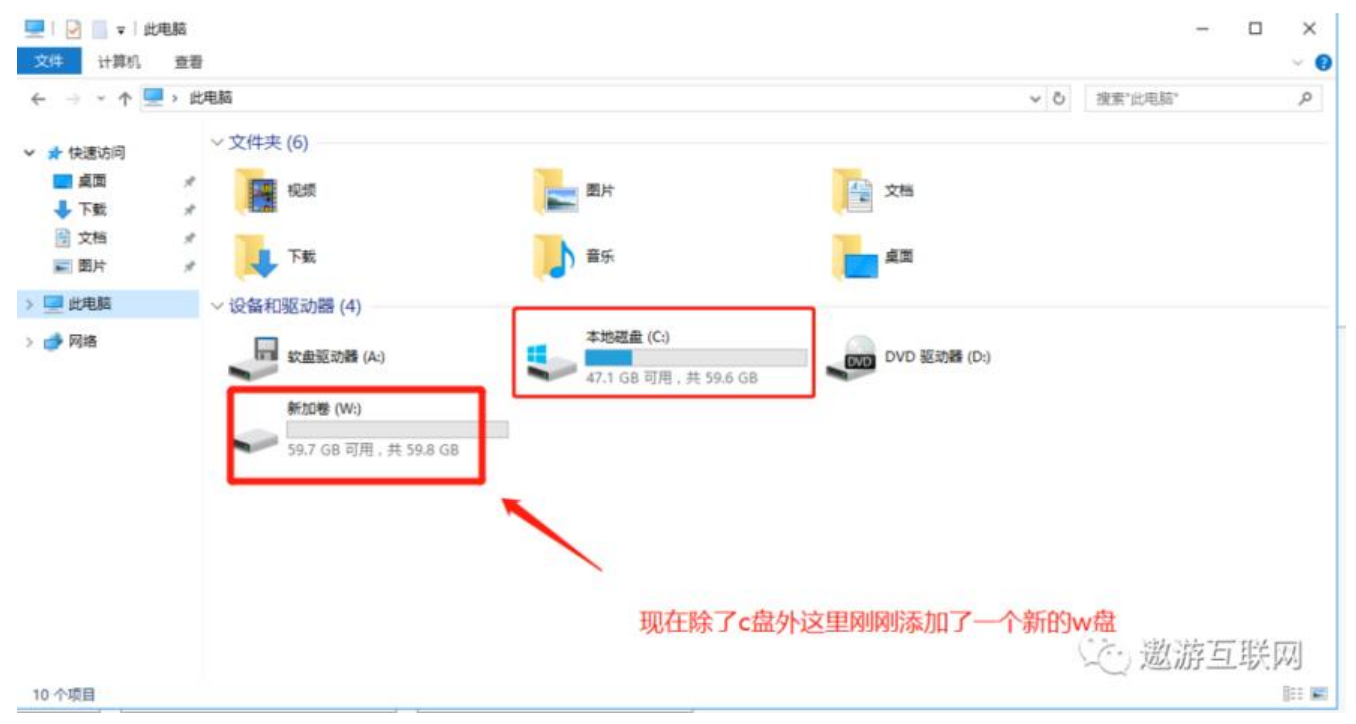

**正式开始一次性备份命令**

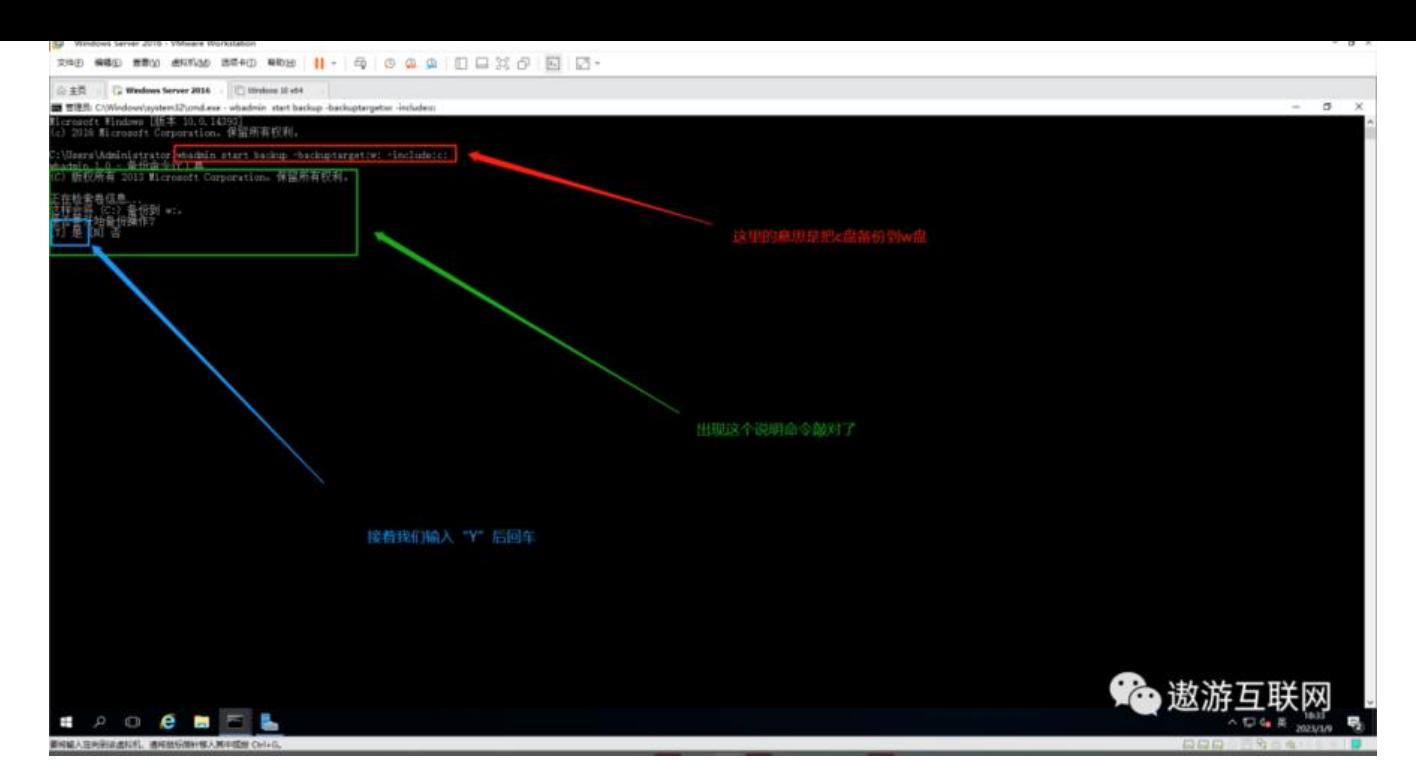

#### 这里就成功了

==============================

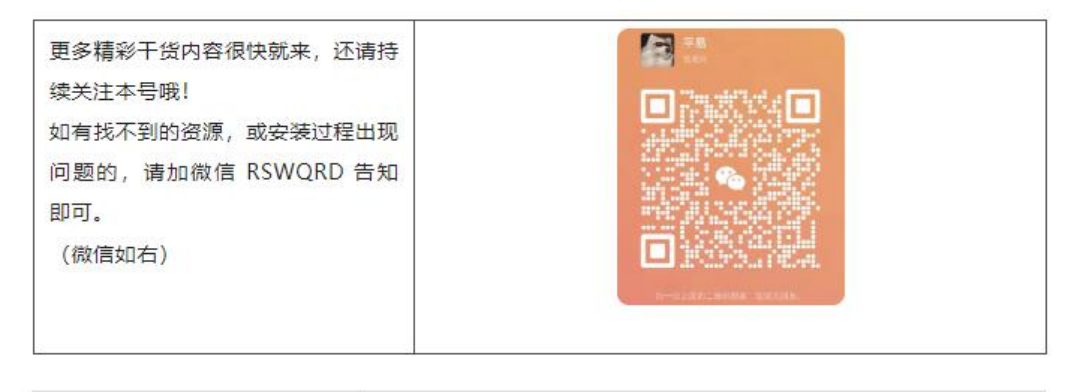

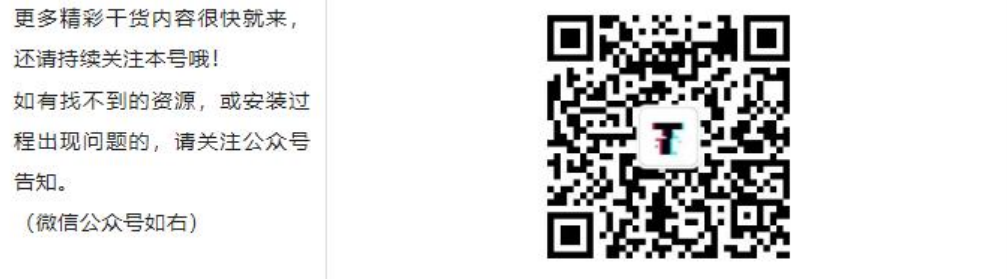